# **PENPOWER WorldCard 사용 설명서**

버전 : 6.4 발표 : 2010 년 12 월

# **PENPOWER Technology Ltd. 소프트웨어 사용자 사용권 계약서**

귀하에게는 본 사용권 계약서 ("계약서") 에 따라 PENPOWER Technology Ltd ("PENPOWER") 로부터 본 소프트웨어 프로그램 ("소프트웨어") 를 합법적으로 사용할 수 있는 사용권이 제공됩니다 . 본 계약서의 조항 중에 동의하지 않는 내용이 있으면 소프트웨어를 설치하거나 복사하거나 사용하지 마십시오 . 소프트웨어를 사 용하면 본 계약서의 조항을 완전히 이해하고 동의하는 것으로 간주됩니다 .

#### **1. 지적 재산권**

소프트웨어 패키지에 포함된 모든 정보와 문서를 포함하여 소프트웨어에 대한 모 든 지적 재산권은 ( 저작권에만 한정되지 않으면서 저작권 포함 ) PENPOWER 에서 보 유하며 관련 법률 및 규정에 의해 보호됩니다 .

#### **2. 사용권 부여**

귀하는 한 (1) 대의 컴퓨터에서만 소프트웨어를 사용할 수 있습니다 . 한 대의 해당 컴퓨터를 제외한 다른 컴퓨터에서는 소프트웨어를 사용할 수 없습니다 .

#### **3. 복사할 수 있는 권리**

소프트웨어와 소프트웨어에 포함된 모든 문서 및 관련 저작권은 PENPOWER 에서 보유합니다 . 귀하는 개인적인 백업 목적으로 한 (1) 부의 소프트웨어 복사본을 만들 수 있습니다 . 다른 용도의 모든 복사 행위는 엄격하게 금지됩니다 .

귀하는 소프트웨어를 판매하거나 , 리스하거나 , 분해하거나 , 역설계하거나 , 복사 하거나 , 번역하거나 , 개조하거나 , 파생 제품을 만들거나 , 다른 방법으로 소프트웨어 소스 코드를 얻을 수 없습니다 . 귀하는 본 계약서에서 허용하는 범위를 벗어난 다른 어떤 용도에도 소프트웨어를 사용할 수 없습니다 .

#### **4. 비즈니스 사용자**

한 (1) 대 이상의 컴퓨터에서 소프트웨어를 설치하거나 사용해야 하는 경우에는 PENPOWER 또는 각 지역 대리점을 통해 추가 사용을 위한 사용권을 구입하십시오 .

#### **5. 책임**

귀하는 귀하가 본 계약서를 위반하여 발생하는 모든 손실 , 비용 , 채무 , 문제 해결 비용 또는 기타 지출 ( 변호사 수임료에만 한정되지 않으면서 수임료 포함 ) 에 대하여 PENPOWER 에는 책임이 없음을 인정하고 이러한 모든 손실에 대하여 PENPOWER 에 배상할 것을 약속합니다

#### **6. 보증 거부**

정보를 처리하는 데 있어서 패키지에 포함된 소프트웨어의 유효성은 소프트웨어 및 하드웨어 환경과 밀접한 관련이 있습니다 . PENPOWER 에서는 세심한 개발 및 제 품 테스트를 거쳐 본 소프트웨어를 출시했지만 , 사용자가 구현할 수 있는 모든 소 프트웨어와 하드웨어를 조합한 환경에서 테스트를 실시할 수는 없습니다 . 따라서 PENPOWER 는 소프트웨어를 설치하고 실행하는 과정에서 정보 손실이나 손상 또는 다른 종류의 손실 위험이 전혀 없을 것이라고 약속할 수도 없고 보증할 수도 없습니 다 . 소프트웨어 사용에서 발생할 수 있는 위험에 대해 귀하가 충분히 이해하고 있어 야 합니다 .

PENPOWER 는 법률에서 허용하는 최고 범위까지 소프트웨어 및 소프트웨어와 관 련된 지원 서비스를 제공합니다 . 그러나 PENPOWER 는 소프트웨어 패키지에 포함된 소프트웨어 및 정보에 결함이나 오류가 전혀 없다고 보증하지 않습니다 .PENPOWER 는 업무상 소프트웨어 사용에서 발생하는 수익 손실 , 비즈니스 명예 훼손 , 업무 중단 , 하드웨어 오작동이나 손상 또는 다른 상업적 손해나 손실을 포함하여 소프트웨어에 서 간접적으로 , 특수하게 또는 우발적으로 발생하는 어떠한 손실에 대해서도 책임을 지지 않습니다 .

#### **7. 제한적 책임 및 손해**

본 계약서에 명시된 어떠한 이유로든지 귀하로부터 유발되는 손해와 관련하여 PENPOWER 에서 지불할 수 있는 최고 보상액은 귀하가 본 소프트웨어를 위하여 PENPOWER 에 이미 지불한 금액으로 제한됩니다 .

PENPOWER 가 손실 발생 가능성을 인지할 수 있는 경우를 포함하여 어떠한 상황 에서도 PENPOWER 는 손실 가능성에 대한 책임을 지지 않습니다 .

#### **8. 재사용권 부여 금지**

귀하는 본 계약서에 따라 귀하에게 부여된 소프트웨어와 관련하여 사용권을 양도 하거나 다른 개인에게 재사용권을 부여할 수 없습니다 .

#### **9. 관할권**

본 계약서와 관련하여 분쟁이 발생할 경우 , PENPOWER 와 귀하는 PENPOWER 의 비즈니스가 위치한 지역을 관할하는 법원을 통해 첫 번째 소송을 진행하기로 약속합 니다.

#### **10. 기타**

본 계약서의 조항 중에서 법률 위반으로 효력을 갖지 못하는 조항이 발견될 경우 , 이 효력 상실이 다른 조항의 효력이나 합법적 시행에는 영향을 주지 않습니다 .

원본 디스크의 손상으로 정상적인 사용 조건에서 소프트웨어를 실행할 수 없는 경 우에는 PENPOWER 에서 무상으로 디스크를 교체해 드립니다 .

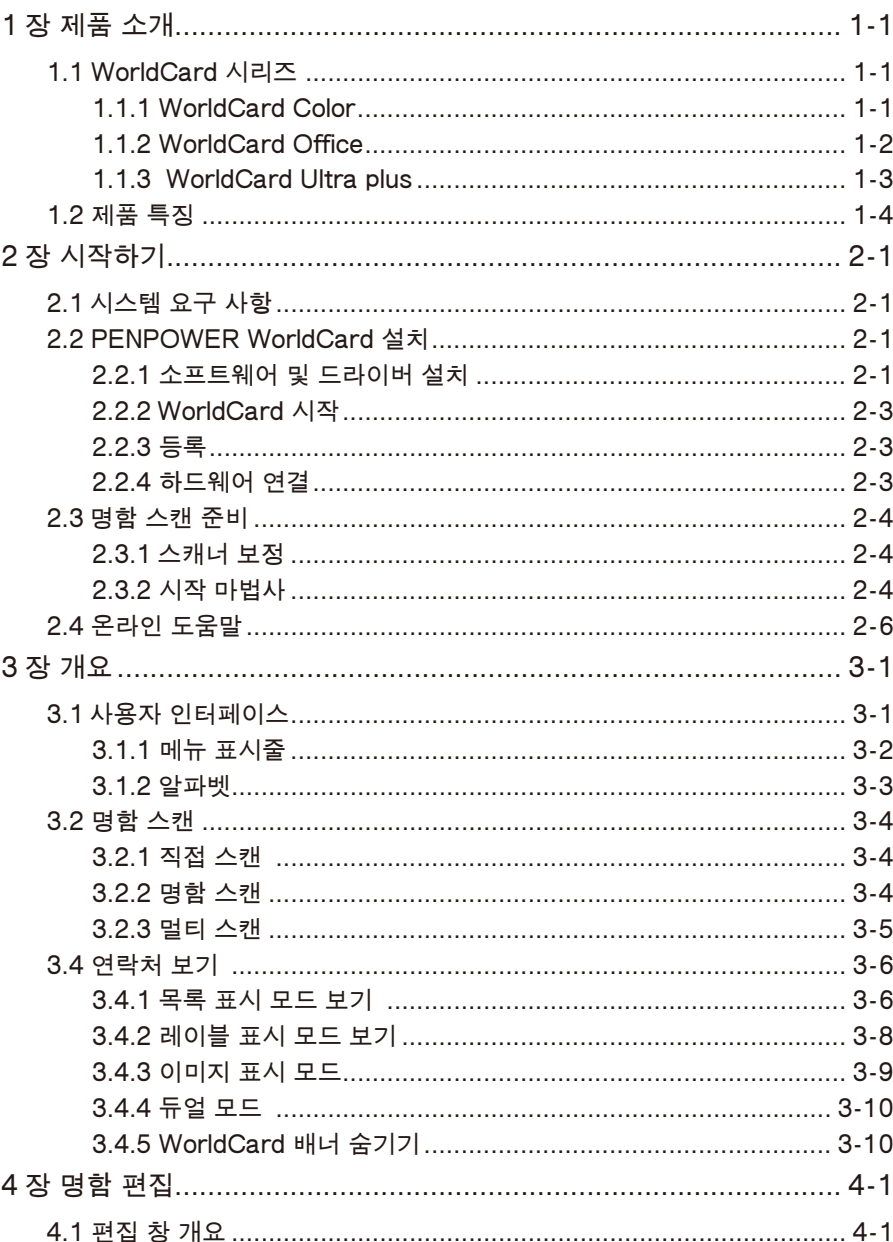

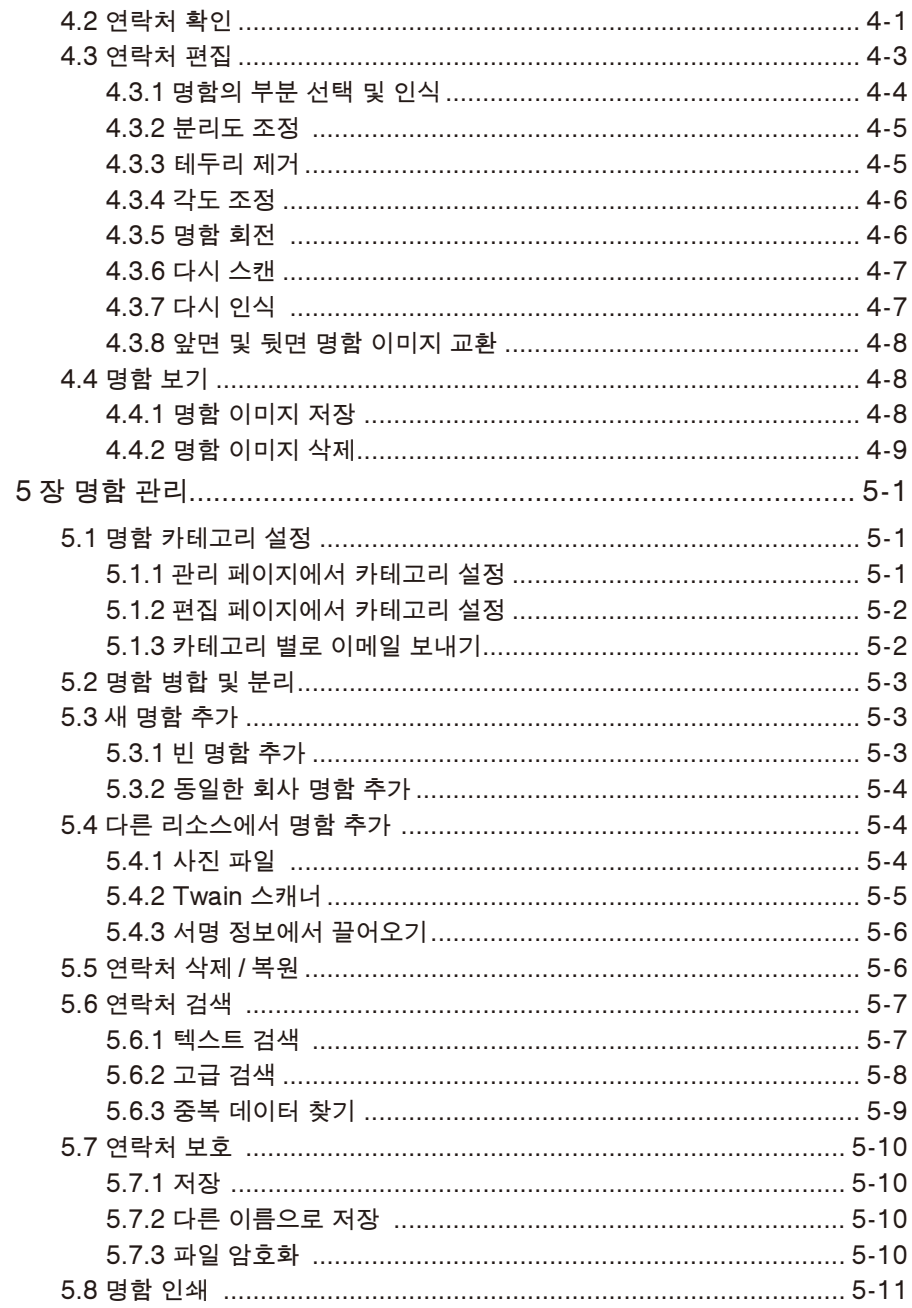

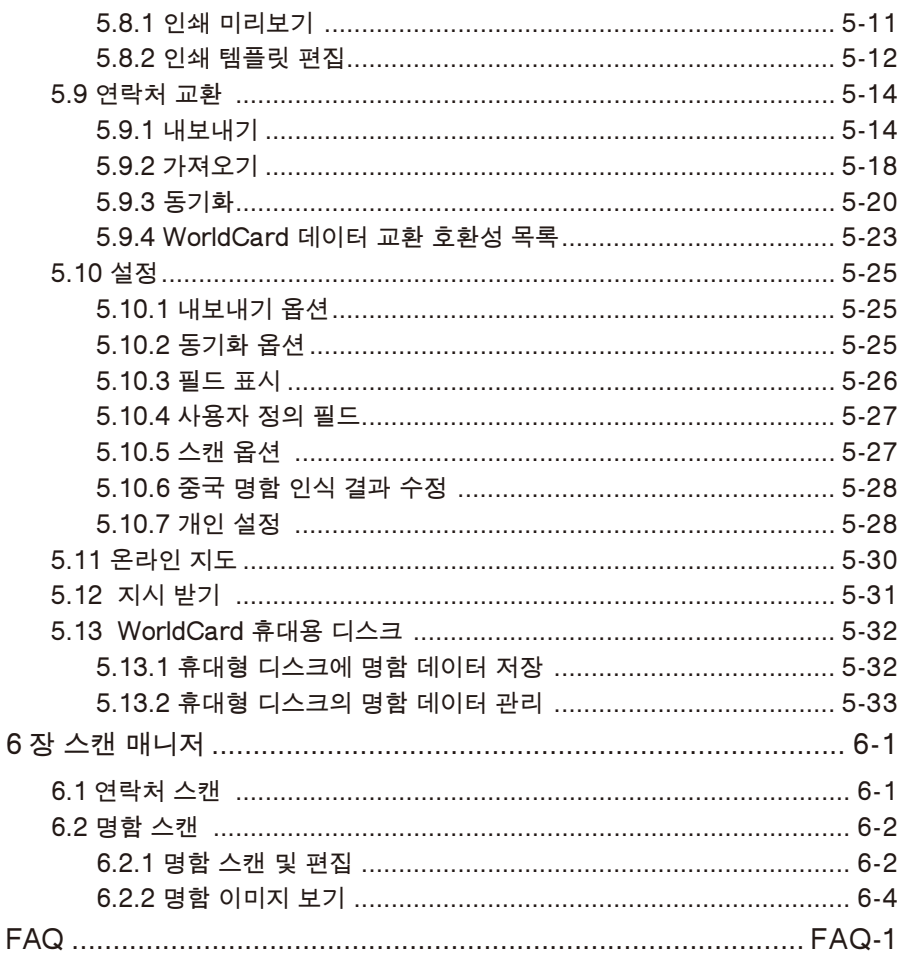

혹시 여러분이 사용하시는 이 매뉴얼보다 더 향상된 소프트웨어 버전을 설치하고 계실지 모릅니다. 소프트웨어를 설치하실 때 매뉴얼과 다른 메시지나 내용이 보여지 는 경우 사용자 설명서 대신 설치 화면 상으로 안내되는 지침을 따라서 진행하시면 아무런 문제가 없습니다 .

## **1 장 제품 소개**

<span id="page-7-0"></span>PENPOWER WorldCard 는 하나의 디지털 장치에 명함 인식 , 관리 , 전송 및 인쇄 기능을 통합함으로써 종합적인 명함 관리 솔루션을 제공합니다 . 따라서 필요한 경우 언제 어디서든 명함을 찾을 수 있습니다 .

## **1.1 WorldCard 시리즈**

### **1.1.1 WorldCard Color**

PENPOWER 의 BCR 기술이 지원되는 A6 사이즈의 컬러 명함 스캐너가 명함에 찍 힌 정보를 빠르게 스캔하며 정확하게 인식합니다 . 600 dpi 의 해상도를 제공하며 4x6 컬러 사진을 스캔하는 일반 컬러 스캐너로도 사용할 수 있습니다 .

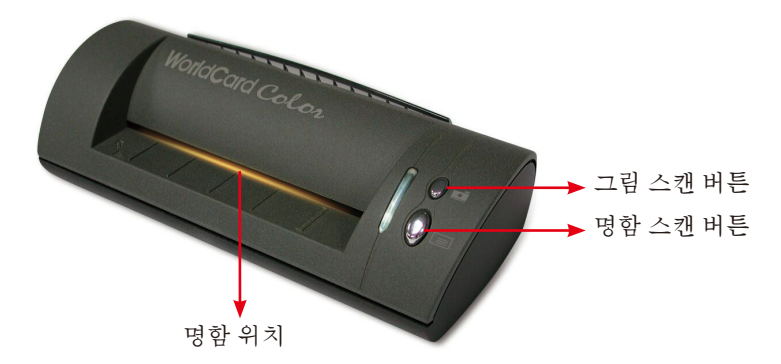

### **추가 정보**

- 명함 방향과 위치 · 정보가 있는 면을 위로 향하게 하여 명함을 삽입하십시오 . 마크 가 있는 왼쪽 벽에 명함을 밀착하여 삽입하십시오 .
- 명함 스캔 버튼 : WorldCard 소프트웨어를 실행할 때 명함 스캔 버튼을 눌러서 스캔 마법사를 여십시오 . 명함을 넣고 명함 스캔 버튼을 다시 눌러서 스캔 하십시오 .
- 그림 스캔 버튼 : WorldCard 소프트웨어를 열고 , 그림 스캔 버튼을 누른 후 스캔 할 그림을 삽입하십시오 . JPG 파일 형식으로 저장하십시오 .

#### **사양**

- 크기 : 175x75x45mm
- 무게 : 216g
- 이터페이스 · USB
- 이미지 · 컬러

• 해상도 : 600 dpi

<span id="page-8-0"></span>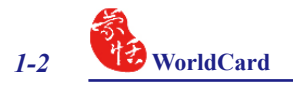

#### **1.1.2 WorldCard Office**

A8 사이즈의 흑백 명함 스캐너는 PENPOWER 의 문자 인식 기술을 바탕으로 설계 되었습니다 . 사용자는 명함에 찍힌 데이터를 순간 검색하고 , 데이터를 해당 필드에 입력하고 , 수초 내에 관리용 파일을 만들 수 있습니다 . WorldCard Office 는 수동 입 력이나 명함 찾기가 필요하지 않으므로 명함을 훨씬 더 효율적으로 관리할 수 있습니 다 .

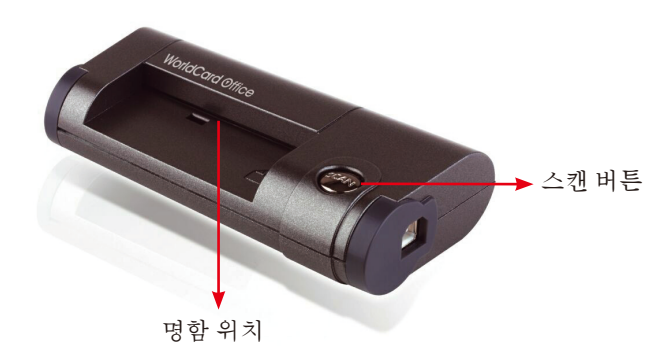

#### **추가 정보**

- 명함 방향과 위치 : 정보가 있는 면을 아래로 향하게 하여 명함을 삽입하십시오 . 표 시가 있는 오른쪽 벽에 명함을 밀착하여 삽입하십시오 .
- 스캔 버튼 : WorldCard 소프트웨어를 실행할 때 스캔 버튼을 눌러서 스캔 마법사를 여십시오 . 명함을 넣고 명함 스캔 버튼을 다시 눌러서 스캔 하십시오 .

### **사양**

- 크기 : 106x53x27mm
- 무게 : 73g
- 해상도 : 600 dpi
- 인터페이스 : USB
- 이미지 : 회색조

### <span id="page-9-0"></span>**1.1.3 WorldCard Ultra plus**

표시등이 있는 지능형 디자인으로 지금까지 경험해보지 못한 가장 쉬운 방법으로 명함을 관리 할 수 있습니다.

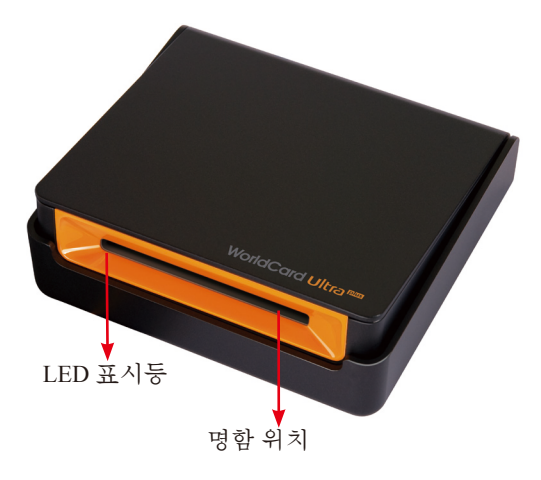

### **추가 정보**

- 명함 방향 : 정보가 있는 면을 위로 향하게 하여 명함을 삽입하십시오 .
- LED 표시등 : 명함을 삽입할 때 LED 표시등이 깜박거립니다 . 스캔 중에는 더 빨 리 깜박거립니다 .

### **사양**

- 크기 : 107 x 99 x 28m
- 무게 : 168g
- 해상도 : 600 dpi
- 인터페이스 : USB
- 이미지 : 컬러

<span id="page-10-0"></span>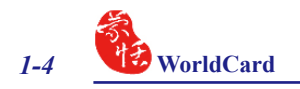

### **1.2 제품 특징**

• 이지 카드 리더

명함을 전보다 훨씬 빠르고 쉽게 스캔하거나 캡처 할 수 있습니다 .

• 명함 구성

명함을 스캔하거나 캡처한 후 WorldCard 소프트웨어를 사용하여 모든 항목을 구 성 , 분류 , 검색 및 삭제할 수 있습니다 . 또한 명함에 참고 사항을 쉽게 추가하고 수정 할 수 있습니다 .

• 고급 검색

전체 텍스트 검색으로 연락처를 쉽고 편리하게 찾을 수 있습니다 .

• 다국어 지원

영어 , 프랑스어 , 독일어 , 이탈리아어 , 스페인어 , 네덜란드어 , 스웨덴어 , 노르웨 이어 , 덴마크어 , 핀란드어 , 러시아어 , 터키어 , 폴란드어 , 헝가리어 , 스페인어 ( 스 페인 및 멕시코 ), 포루투칼어 ( 포루투칼 및 브라질 ), 그리스어 , 중국어 번체 , 중국어 간체 , 일본어 , 한국어 등으로 된 명함을 인식합니다 .

• 멀티 카테고리 및 하위 카테고리 설정

사용자가 원하는 대로 다양한 카테고리 및 하위 카테고리를 이용하여 명함 정보를 편리하게 분류할 수 있습니다.

• 인쇄 템플릿

WorldCard 는 다양한 인쇄 템플릿을 제공합니다 . 용도에 알맞은 양식을 쉽게 만 들고 다양한 형태로 연락처를 인쇄할 수 있습니다

• 다른 소스의 연락처 인식

디지털 카메라나 고급 휴대 전화로 촬영한 명함 이미지 파일을 인식합니다 . 또한 평판 스캐너에서도 사용할 수 있습니다.

• 데이터 교환

Excel, Outlook, Outlook Express, Lotus Notes, Palm, Windows Mobile, ACT! by Sage, Goldmine, Salesforce 및 기타 PIM 소프트웨어를 위한 동기화 / 가져오기 / 내보내기를 지원합니다 .

### • 유니코드

유니코드는 명함의 다양한 언어를 동시에 표시할 수 있습니다 .

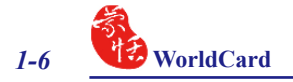

## **2 장 시작하기**

## <span id="page-13-0"></span>**2.1 시스템 요구 사항**

- \* Pentium III 800 CPU 이상
- \* 512MB 의 RAM
- \* 500MB 의 사용 가능한 하드 디스크 공간
- \* Windows 7/Vista/XP
- \* USB 포트

## **2.2 PENPOWER WorldCard 설치**

#### **WorldCard 를 올바로 사용하려면**

- 1. CD 에 포함된 소프트웨어를 설치합니다 .
- 2. WorldCard 스캐너나 명함 카메라를 PC 에 연결합니다 .
- 3. 명함을 스캔하거나 캡처합니다 .

#### **2.2.1 소프트웨어 및 드라이버 설치**

시간을 절약하기 위해 PENPOWER 는 하드웨어 및 소프트웨어 설치를 하나의 간 편한 프로세스로 통합했습니다 . 시작하려면 ,CD 를 CD/DVD ROM 에 넣습니다 . ( 프 로그램이 자동으로 시작하지 않는 경우 ,CD 의 setup.exe 를 더블 클릭하면 됩니다 ).

1.<< **다음** >> 을 클릭하십시오.

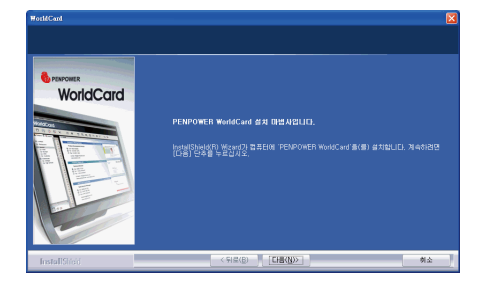

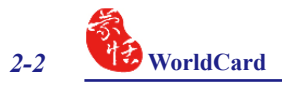

2. 사용권 계약을 수락하려면 << **사용권 계약 조항에 동의합니다** >> 를 선택합 니다 . 사용권 계약서를 자세히 읽어보 십시오 .

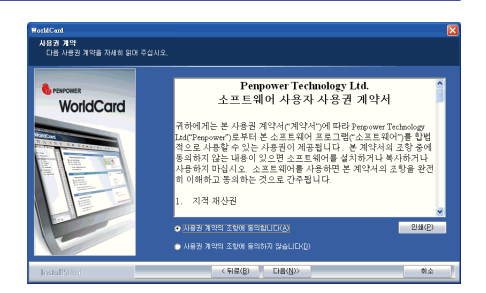

3. 화면의 지시를 따르십시오 . 계속하려 면 << **다음** >> 을 클릭하십시오 .

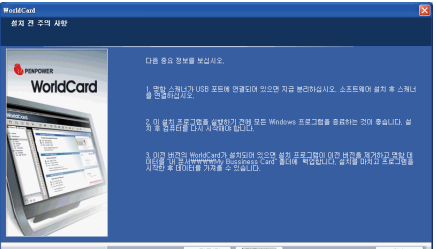

4. 프로그램을 설치할 위치를 선택하십 시오 . 기본 위치는 C:\Program Files\ WorldCard 입니다 . 계속하려면 << **다 음** >> 을 클릭하십시오 .

5. Outlook, Outlook Express, Windows Contacts 또는 ACT! 에 직접 빨리 스캔 하기 위해 컴퓨터를 시작할 때 스캔 관 리자를 실행하려는 경우 , << **시작할 때 스캔 관리자를 실행합니다** >> 를 클릭한 후 << **다음** >> 을 클릭하여 계 속하십시오 .

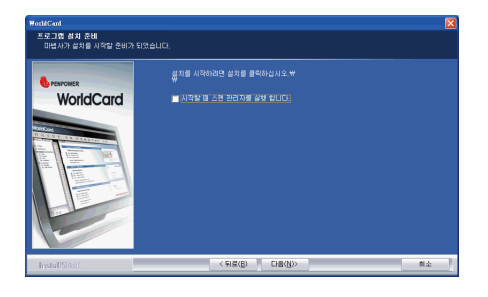

 $(5120)$  [EHR(N)

같아보기(R).

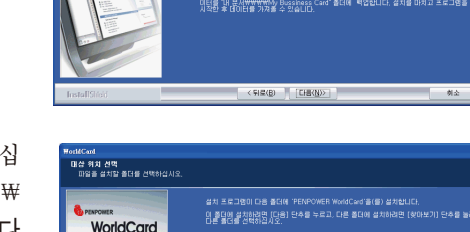

<span id="page-15-0"></span>**참고 : 설치 중에 일부 WorldCard 구성요소 를 설치하는 데 시간이 걸릴 수 있습니 다 . 기다리십시오 .** 

6. << **완료** > 를 클릭하여 설치를 완료하 십시오 . 지금 다시 시작하지 않으려면 << **아니오 , 나중에 다시 시작합니다** >> 를 클릭하십시오

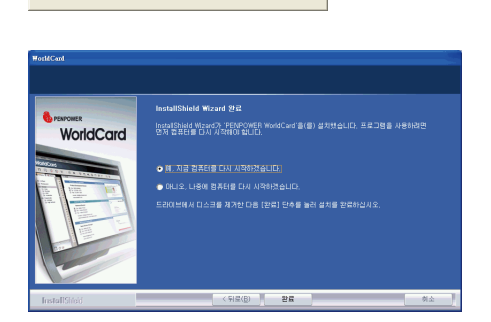

WorldCard 구성 요소 설치 중 (\*\*\*\*\*\*\*\*\*\*\*\*\*\*\*\*\*\*\*\*\*\*\*\*\*\*\*

#### **2.2.2 WorldCard 시작**

설치 후 , [ 시작 ]/[ 모든 프로그램 ]/[PENPOWER WorldCard]/[ WorldCard] 에서 응용프로그램 소프트웨어를 실행할 수 있습니다 .

### **2.2.3 등록**

시스템이 처음 실행할 때 보증을 위해 등록할 것을 요청합니다 . 등록을 시작하려 면 << **지금 등록** >> 을 누르고 , 이 절차를 건너뛰려면 << **나중에 등록** >> 을 누르십 시오 . 나중에 [ 도움말 ]/[ 등록 ] 에서 등록할 수 있습니다 . << **나중에 등록** >> 을 선 택하고 다시 알려줄 필요가 없는 경우 << **이 페이지를 시작 시에 표시 안함** >> 을 선 택할 수 있습니다 . 당신이 이미 등록되어있다면 , 당신은 << 등록되있습니다 , 건나 뛰십시오 >> 을 클릭할 수 있습니다 .

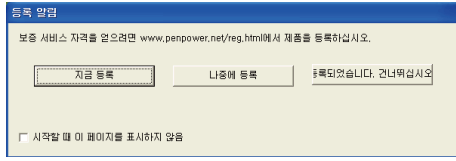

#### **2.2.4 하드웨어 연결**

소프트웨어 설치 후 , WorldCard 스캐너나 명함 카메라의 USB 연결을 컴퓨터의 USB 포트에 연결하십시오 .

### **참고 : 일부 컴퓨터는 연결 후 예기치 않게 종료될 수 있습니다 . 이것은 여러 USB 장치를 지원 하는 데 필요한 전원이 부족하기 때문입니다 . 이러한 문제를 피하려면 , WorldCard 스캐 너 / 명함 카메라 및 기타 USB 장치를 별도의 전원을 공급하는 USB 허브에 연결하십시오 .**

<span id="page-16-0"></span>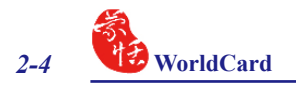

### **2.3 명함 스캔 준비**

### **2.3.1 스캐너 보정**

소프트웨어와 드라이버를 설치한 후 , 완 벽한 결과를 얻기 위해 WorldCard 스캐너를 명암 보정해야 합니다.

명암 보정 카드를 스캐너에 넣습니다. 보 정 카드가 측면 벽부와 수평을 이루도록 하 십시오 .

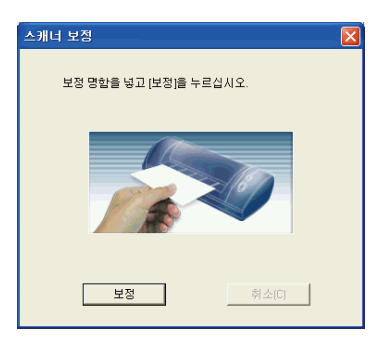

**주 : WorldCard Ultra plus 와 WorldCard Color 는 명암 보정을 할 때 보정 카드의 흰 면이 위로 향하게 하여 삽입하십시오 . WorldCard Office 를 보정하려면 카드의 흰 면이 아래로 오도록 해야 합니다 . 명암 보정 카드를 분실했을 경우엔 깨끗한 백지를 대신 사용하십시 오 . 추가 정보 : 만약 명함을 스캔한 후 색이 이상하다면 명암 보정을 해 주십시오 . 명암 보 정은 도구 메뉴에서 스캐너 보정을 클릭하시면 됩니다 . 월드카드 울트라 플러스는 스캐너 보정이 필요없습니다 . 하지만 이미지 색상에 이상이 나타날 경우 스캐너 보정을 하면 깨끗 한 이미지로 재 설정이 가능합니다 . 만약 보정 카드가 없을 경우엔 명함 크기의 백지를 사 용하면 됩니다 .** 

### **2.3.2 시작 마법사**

데스크탑의 WorldCard 아이콘을 더블 클릭하여 WorldCard 소프트웨어를 시작합니 다 . WorldCard 프로그램이 열리면 , 다음 화면이 표시됩니다 .

1. 마법사를 시작하려면 << **다음** >> 을 클릭합니다 .

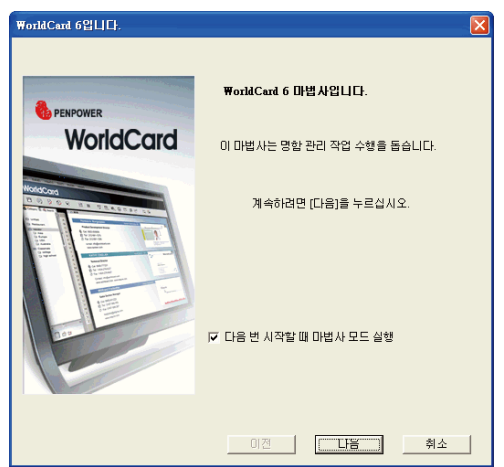

2. 마법사가 원하는 항목을 빠르게 선택할 수 있도록 도와줍니다 .

- **명함 스캔 :** 파일에 명함을 추가합니다 .
- **명함 이미지 로드 :** 명함의 기존 그림을 가져와서 파일에 추가할 수 있습니다 .
- **데이터 가져오기 :** Lotus Notes, Microsoft Outlook/Outlook Express, PocketPC, Palm, ACT! By Sage, Goldmine, Saleforce 등의 소스에서 데이터를 가져올 수 있습니다 .
- **참고 : Windows Vista 버전은 Windows Contacts, Pocket PC 및 Goldmine 의 데이터 가져 오기를 지원하지 않습니다 .**
- **이전 버전 데이터 가져오기 :** 이전 버전의 WorldCard 파일 형식을 새 WorldCard 파일로 가져올 수 있습니다.

명령을 선택하고 << **마침** >> 아이콘을 클릭하여 계속할 수 있습니다 .

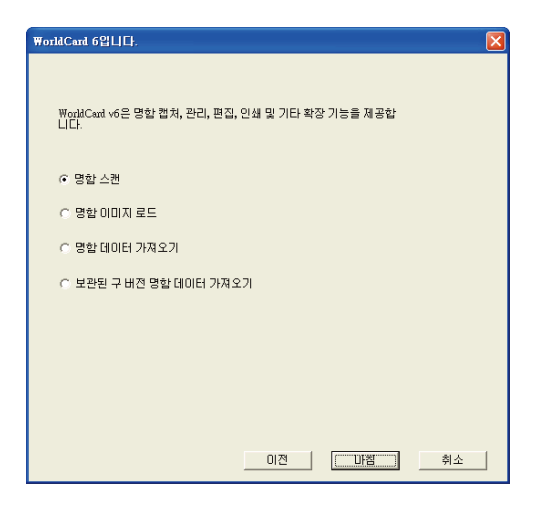

<span id="page-18-0"></span>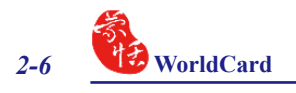

## **2.4 온라인 도움말**

WorldCard 는 탁월한 온라인 도움말 정보를 제공합니다 . 1. [ 도움말 ]/[ 색인 ] 을 클릭하여 사용자 설명서를 찾습니다 .

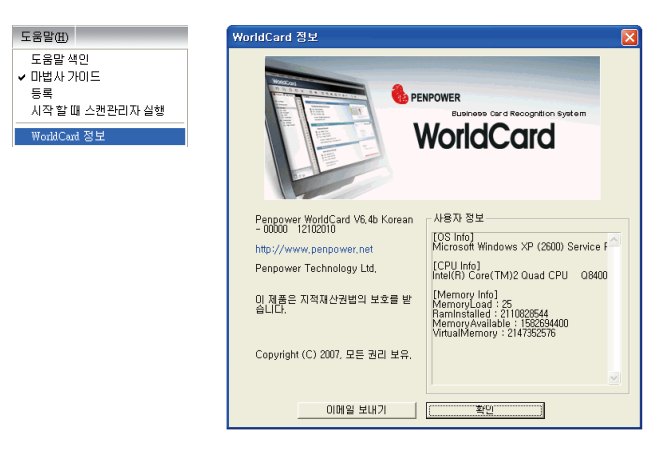

- 2. [WorldCard 정보 ] 를 클릭합니다 . 왼쪽에 있는 Penpower Technology Ltd. 공식 웹사 이트로 이동하여 추가 정보를 얻을 수 있습니다 . 하드웨어 정보는 오른쪽에 표시됩 니다 .
- 3. 맨 아래에 있는 << **이메일 보내기** >> 를 눌러서 고객 서비스 담당팀으로 이메일을 보낼 수 있습니다 . 또는 자주 사용하는 이메일 클라이언트를 열고 , 하드웨어 정보 를 복사하여 붙여넣은 후 이메일을 저희에게 보낼 수 있습니다.

**3 장 개요**

## <span id="page-19-0"></span>**3.1 사용자 인터페이스**

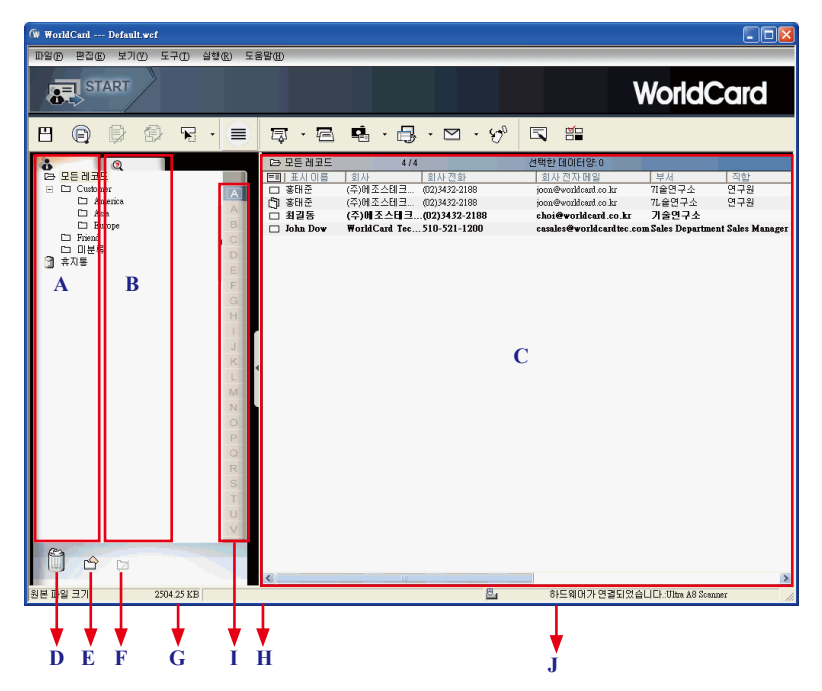

- A: 카테고리 탭 Times Times A: 카테고리 삭제
- 
- C: 명함 창 H: 상태
- D: 휴지통 I: 알파벳
- E: 카테고리 추가 J: 연결 상태
- B: 검색 탭 G: 사용 중인 디스크 공간
	-
	-
	-

<span id="page-20-0"></span>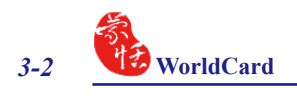

**3.1.1 메뉴 표시줄**

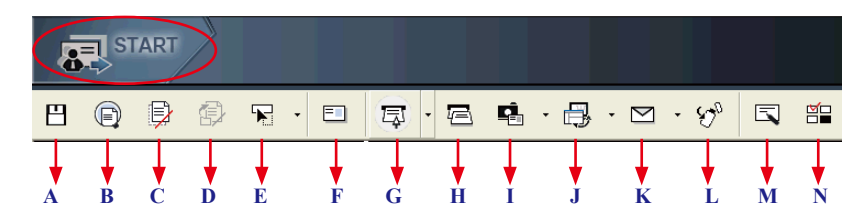

- A: 명함 파일 저장
- B: 인쇄 미리 보기
- C: 명함 삭제
- D: 카테고리에서 명함 삭제
- E: 설정
- F: 모드 버튼
- G: 새 명함 스캔
- H: 멀티 스캔
- I: 다른 그림 소스에서 새 명함 추가
- J: Outlook/PDA/Palm/Lotus 노트와 동기화
- K: 선택한 수신자에게 이메일 보내기

L: 모든 데이터 및 휴대용 소프트웨어를플래시 디스크나 하드 드라이브로 내보내기 M: 명함 편집

N: 인쇄 템플릿 편집

### <span id="page-21-0"></span>**3.1.2 알파벳**

알파벳 색인에 컨텐츠가 있으면 색인 문자가 검은색으로 나타납니다 .

알파벳 색인은 표시 이름이나 회사 별로 색인화됩니다 . 선택하려면 << **도구** >> 메뉴에서 << **설정** >> 을 가리키고 << **필드 설정** >> 을 클릭하십시오 . << **알파벳 색 인 설정** >> 영역에서 << **표시 이름** >> 또는 << **회사** >> 를 선택할 수 있습니다 .

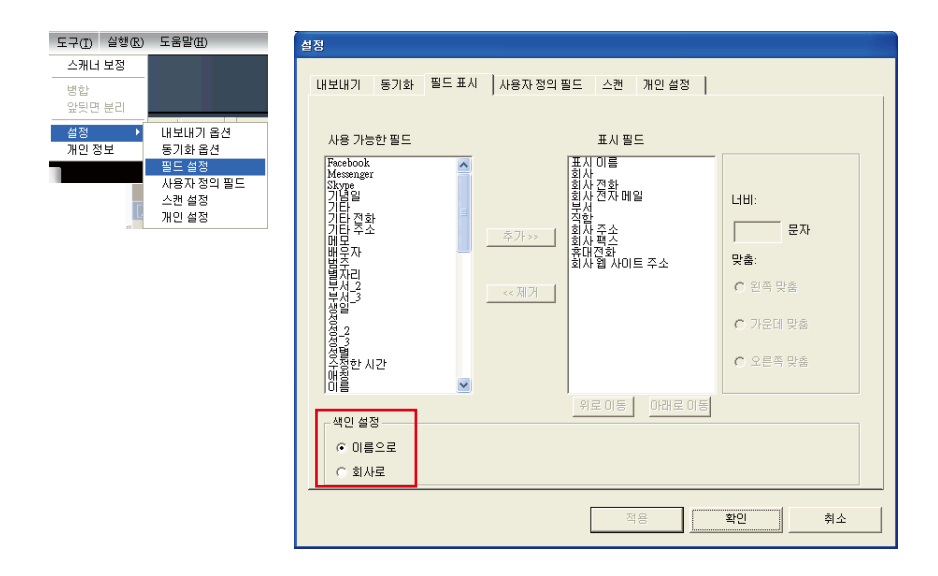

<< **표시 이름** >> 을 선택할 때 연락처가 표시 이름에 의해 색인화됩니다 . << **회사** >> 를 선택하면 연락처가 회사 이름 별로 색인화됩니다 . 표시 이름이나 회사 이름이 영어가 아닌 경우 연락처는 그 에 들어갑니다.

<span id="page-22-0"></span>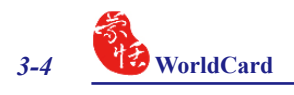

## **3.2 명함 스캔**

#### **3.2.1 직접 스캔**

명함을 스캔하려면 , 명함이 표시된 측면부와 수평을 이루도록 하고 WorldCard 스 캐너에 명함을 삽입하십시오 . 스캐너가 즉시 명함을 스캔합니다 . 인식 결과가 시스 텍에 저장됩니다 .

- **참고 : 명함을 위로 향하게 하여 WorldCard Color 및 Ultra plus 스캐너에 삽입하십시오 . WorldCard Office 스캐너의 경우에는 명함을 아래로 향하게 하여 삽입하십시오 . WorldCard Color 스캐너는 두 개의 하드웨어 버튼이 있습니다 . 위쪽에 있는 버튼은 TWAIN 인터페이스를 통해 그림을 스캔하기 위한 것이고 , 다른 하나가 명함 스캔을 위 한 버튼입니다 .**
- **추가 정보 : 명함을 스캔한 후 정확성을 보장하기 위해 편집 기능으로 인식 결과를 확인하십시 오 .**
- **추가 정보 : 설정 화살표 를 클릭하고 << 스캔 옵션 >> 을 클릭하거나 , << 도구 / 설정 / 스 캔 옵션 >> 을 클릭하여 인식 언어를 설정하십시오 . 자세한 설명은 5.10.5 절을 참 조하십시오 .**

#### **3.2.2 명함 스캔**

명함을 스캔하려면 << **스캔** >> 을 선택하십시오 . 마법사가 열립니다 .

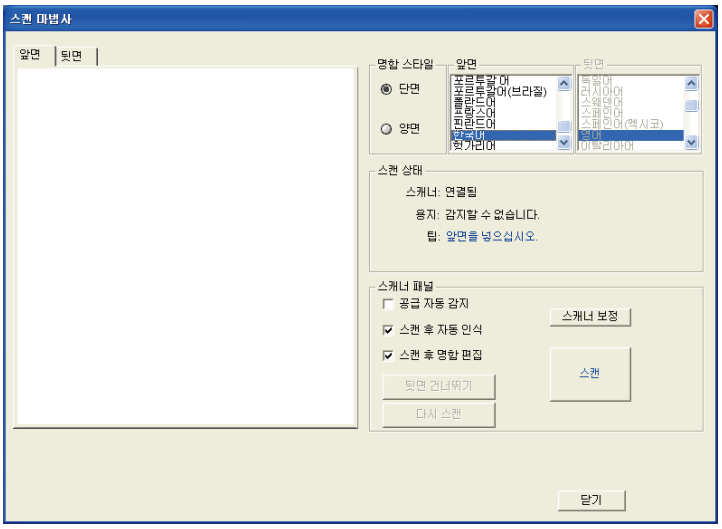

<span id="page-23-0"></span>1. << **카드 스타일** >> 에서 명함이 단면인지 또는 양면인지 선택합니다 .

2. 명함의 언어를 선택합니다 . 명함이 양면인 경우 양면의 언어를 선택합니다 .

- 3. 명함을 표시된 측면부와 수평으로 하여 명함을 WorldCard 스캐너에 넣습니다 . 명 함을 넣으면 , 스캐 상태 영역에 주비라고 표시됩니다 ..
- 4. 스캐너 패널 영역에서 다음을 선택합니다 .
	- 명함을 넣을 때 자동으로 스캔을 시작하려면 자동 스캔을 선택합니다 .
	- 명함 정보를 자동으로 파일에 추가하려면 스캐 후 자동 인식을 선택합니다. 인식 전에 스캔된 명함 이미지를 미리 보려면 , 이 항목을 선택하지 마십시오 . 양면을 선택한 경우 << **뒷면 생략** >> 을 클릭하여 앞면만 스캔할 수 있습니다 .

- 스캔 마법사를 닫을 때 편집 창을 표시하려면 스캔 후 명함 편집을 선택합니다 . 5. 명함을 인식하면 정보가 자동으로 미분류 카테고리에 저장됩니다 .

#### **3.2.3 멀티 스캔**

여러 장의 명함을 한꺼번에 스캔하려면 도구 표시줄에서 일괄 스캔 을 선택합 니다 .

이 명령을 사용하면 여러 장의 명함을 쉽게 스캔하고 미리 본 후 , 명함 파일에 추가할 수 있습니다 .

- 1. 단면 또는 양면을 선택합니다 . 그런 다음 각 면의 언어를 선택합니다 .
- **참고 : 단면 또는 양면에 관계없이 각 명함에 대해 선택된 동일한 언어로 된 명함만 일괄 스캔할 수 있습니다 .**
- 2. 스캔 상태 프레임이 스캐너의 상태를 표시합니다 . 명함을 자동으로 급지하 려면 << **자동 스캔** >> 을 선택합니다 . 명함이 제대로 스캐되지 않으면, << **다시 스캔** >> 을 클릭하여 다시 시도 하십시오 . 이전 화면으로 돌아가려면 , << **이전 (P)**>> 을 선택합니다 .

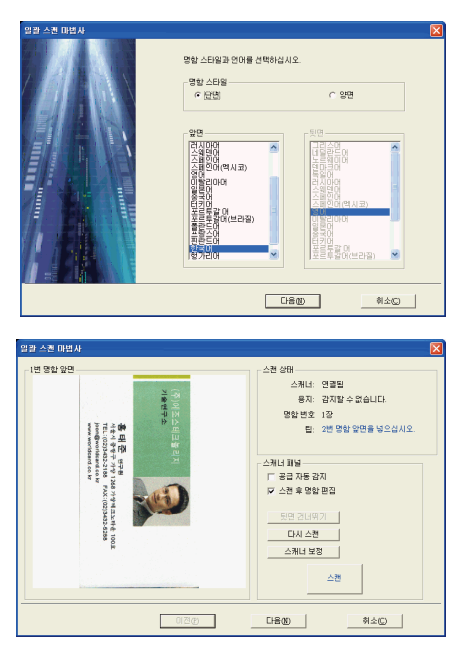

<span id="page-24-0"></span>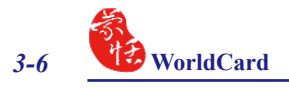

3. 이 화면에서 일괄 스캔한 모든 명함을 빠르게 인식할 수 있습니다 . 작업이 완 료되었으면 << **마침** >> 을 선택합니 다.

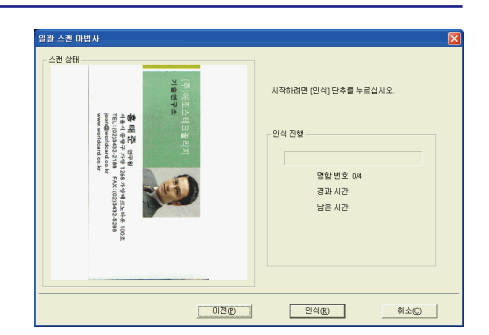

## **3.4 연락처 보기**

WorkdCard 는 연락처를 보는 여러 가지 방법으로 [ 목록 표시 모드 ], [ 레이블 표 시 모드 ] 및 [ 듀얼 모드 ] 를 제공합니다 . 목록 표시 모드가 기본 보기 모드입니다 . 다 른 모드를 선택하려면 , << **보기** >> 메뉴에서 << **모드 보기** >> 를 선택하거나 도구 표시줄에서 << **모드** >> 화살표를 클릭하십시오 .

### **3.4.1 목록 표시 모드 보기**

목록 표시 모드가 기본 보기 모드입니다 .

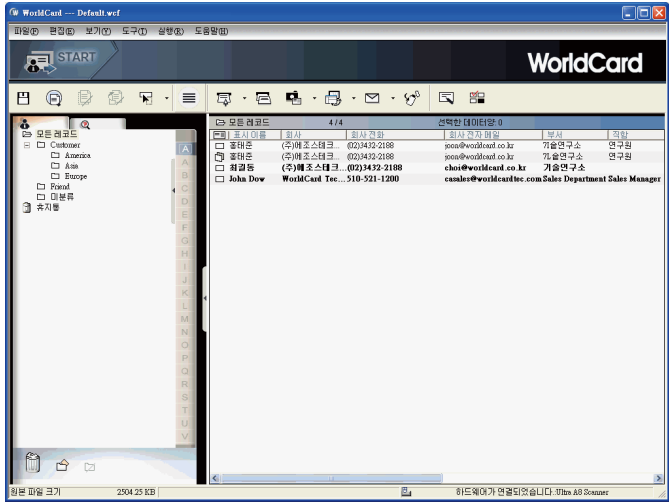

#### **연락처 정보 목록**

명함을 스캔하면 , 명함 창의 오른쪽에 스캔 된 연락처 정보 목록이 표시됩니다 .

창의 상단에서 각 카테고리에 명함이 몇 개 들어 있는지 빠르게 확인할 수 있습니 다 . 쉽게 구성할 수 있도록 어둡게 표시된 입력 항목은 아직 편집하거나 확인한 적이 없는 명함을 의미합니다

연락처 정보를 영문자 순서로 정렬하려면 , 필드 이름을 클릭하십시오 .

연락처 정보 외에, 단면 □ 과 양면 □ 명함도 서로 다른 아이콘으로 쉽게 구별 할 수 있습니다.

**추가 정보 : 도구 메뉴에서 표시된 필드를 선택하고 << 설정 >> 을 가리킨 후 << 필드 설정 >> 을 클릭할 수도 있습니다 .**

**카테고리 탭**

명함을 카테고리 그룹에 저장하여 관리할 수 있습니다 . << **카테고리** >> 탭은 명 함 창의 왼쪽 프레임에 있습니다 . 기본적으로 << **모든 레코드** >> 카테고리와 << **미 분류** >> 카테고리를 찾을 수 있습니다 . WorldCard 를 사용하면 원하는 대로 카테고 리와 하위 카테고리를 만들어 명함을 편하게 관리할 수 있습니다 .

<span id="page-26-0"></span>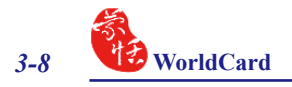

### **3.4.2 레이블 표시 모드 보기**

레이블 표시 모드는 연락처 정보와 명함을 동시에 표시합니다 .

연락처 정보는 이름, 회사, 직함, 회사 주소, 휴대전화 번호  $\bigcirc$ , 회사 전화번호 , 회사 팩스 번호 , 이메일 주소 및 웹사이트를 표시합니다 .

이 아이콘 <mark>효</mark> 은 명함이 양면임을 표시합니다.

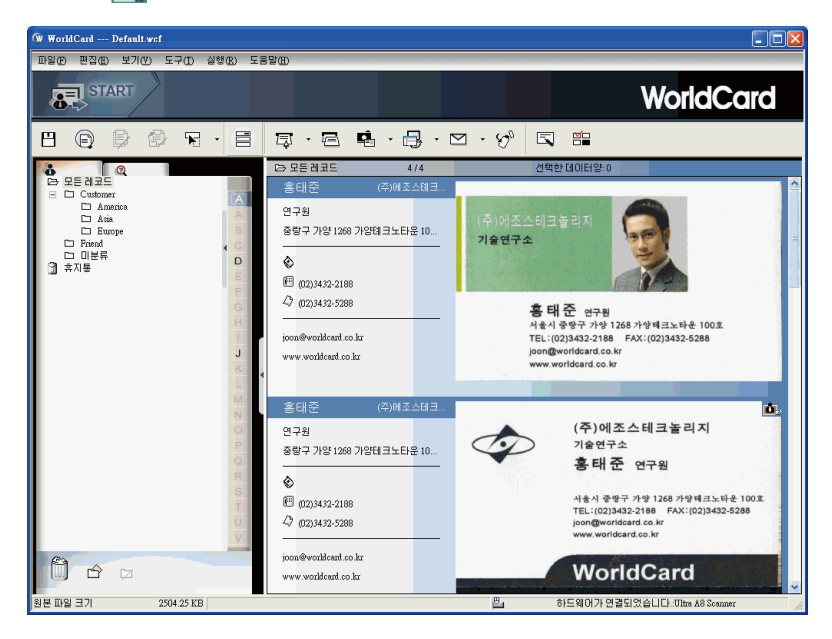

### <span id="page-27-0"></span>**3.4.3 이미지 표시 모드**

**○ LAI →** 버튼을 클릭하여 모든 명함의 앞면을 볼 수 있으며, ( ■ ) 버튼을 클 릭하여 모든 명함의 뒷면을 볼 수 있습니다 .

 아이콘이 우측 상단 모서리에 표시되면 연락처가 양면 명함 이미지를 갖고 있 음을 의미합니다 . 이 아이콘을 클릭하여 명함 이미지의 반대쪽을 볼 수 있습니다.

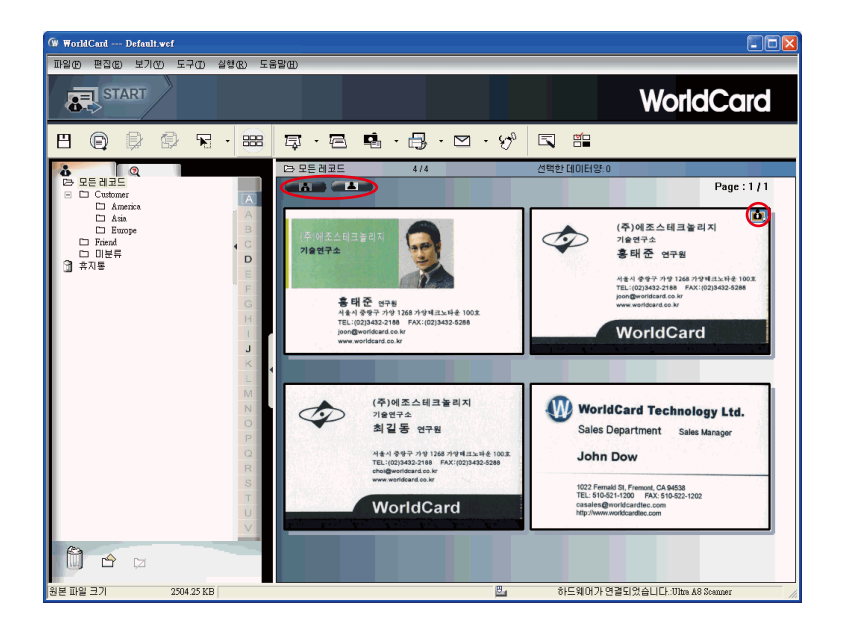

<span id="page-28-0"></span>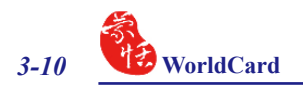

#### **3.4.4 듀얼 모드**

듀얼 모드는 스캔된 연락처 정보를 관리 창의 오른쪽 상단에 표시하며 , 명함의 앞 면 및 뒷면의 이미지를 관리 창의 오른쪽 하단에 표시할 수 있습니다 . 명함의 앞면 또 는 뒷면 아이콘을 클릭하여 명함을 확대할 수 있습니다 .

 아이콘이 우측 상단 모서리에 표시되면 연락처가 양면 명함 이미지를 갖고 있 음을 의미합니다. 이 아이콘을 클릭하여 명함 이미지의 반대쪽을 볼 수 있습니다.

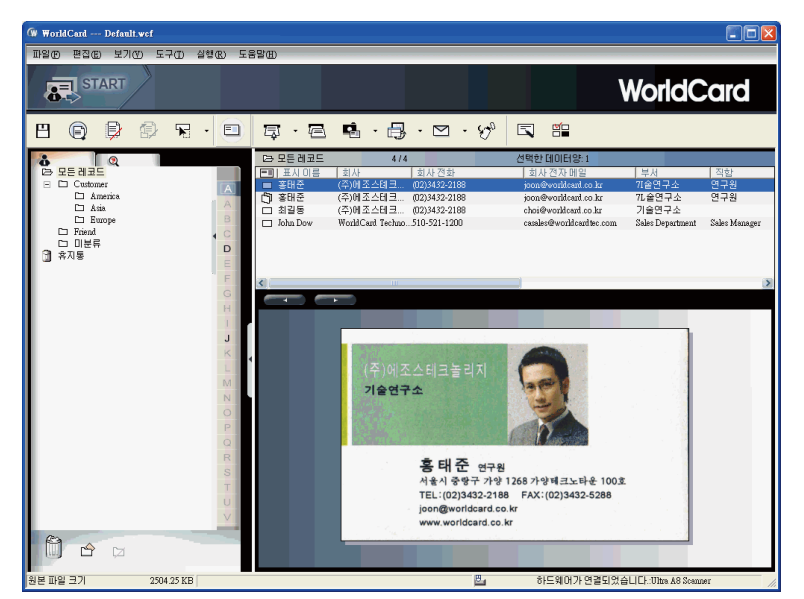

**추가 정보 : 보기 모드 ( 목록 표시 모드는 제외 ) 에서 Microsoft Word, Excel 등의 다른 응용 프로그램으로 명함 이미지를 끌고 갈 수 있습니다 .**

### **3.4.5 WorldCard 배너 숨기기**

WorldCard 배너를 숨기려면 << **보기 / WorldCard 배너** >> 를 클릭하십시오 . 관 리 영역이 확장될 수 있습니다 .

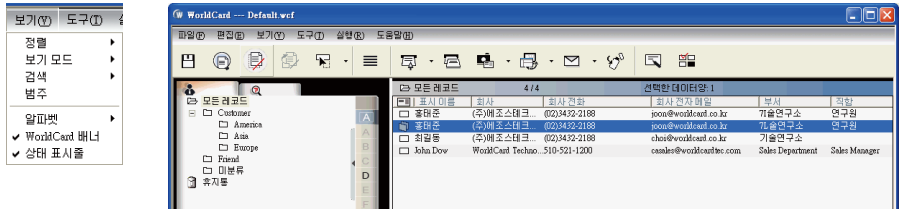

## **4 장 명함 편집**

### <span id="page-29-0"></span>**4.1 편집 창 개요**

편집 창에서 각 명함의 정보를 편집할 수 있습니다 .

편집 창을 선택하려면 , 관리 프레임의 목록 메뉴에 있는 아무 명함 레코드를 더블 클릭하면 됩니다 . 또 는 편집 도구 표시줄의 << **선택한 레코드 편집** >> 버튼 을 클릭하면 선택한 레코드를 편집할 수 있습니다 .

한 개의 레코드를 클릭하고 키보드의 Ctrl 또는 Shift 키를 누른 다음 다른 레코드 를 클릭하면 여러 개의 레코드를 선택할 수 있습니다 .

### **4.2 연락처 확인**

편집 창에서 특정 명함의 개별 연락처 정보를 확인할 수 있습니다. 명함에 대한 편 집 창이 열리면 , 관리 창에서 선택한 명함과 관련된 정보를 포함한 다음 화면이 나타 납니다 .

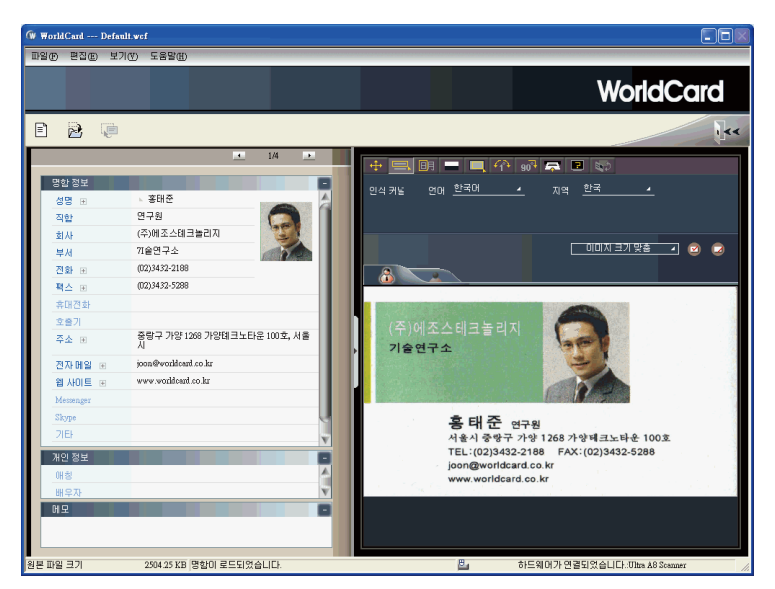

편집 창을 사용하여 명함의 정보를 편집하고 개별 연락처를 나중에 변경하기 위해 필요한 대로 수정 또는 업데이트할 수 있습니다 . 이 창의 특징과 기능을 아래에서 설 명합니다 .

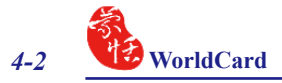

#### 참고 : 명함 이미지를 더블 클릭하여 더 큰 이미지를 보거나 원래 보기로 돌아갈 수 있습니다 .

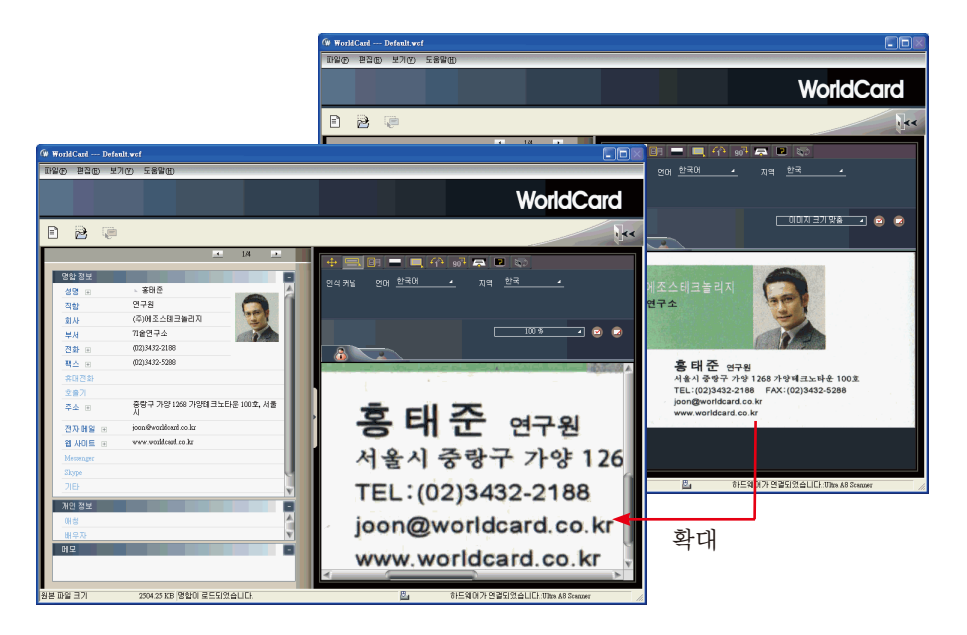

## <span id="page-31-0"></span>**4.3 연락처 편집**

WorldCard 편집 창에는 3 개의 하위 창인 명함 정보 창 , 개인 정보 창 및 메모 창이 있습니다 . 명함 정보 창은 명함 인식 기능에서 검색된 모든 관련 명함 데이터를 표시 합니다 . 다음 그림의 명함 정보를 참조하십시오 .

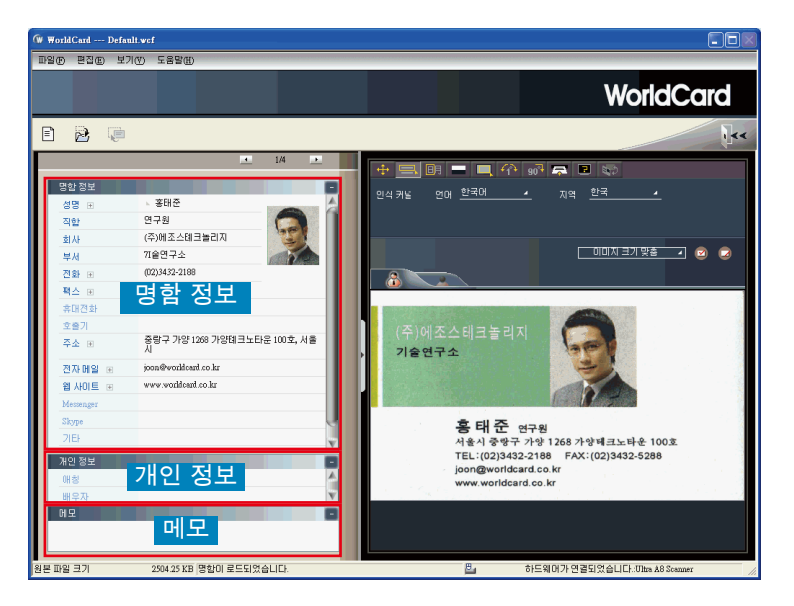

명함 정보 창의 정보는 이름 , 직책 , 회사 , 주소 , 전화 / 팩스 번호 , 이메일 주소 및 웹 사이트와 같은 필드로 범주화되어 있습니다 . 또한 몇 가지 추가 범주를 사용할 수 있습니다 .

개인 정보 창은 연락처 명함에서 검색되지 않는 연락처에 대한 개인 정보를 표시 합니다.

메모 창은 사업상 연락처에 대한 개인 메모의 중요한 데이터를 저장 / 표시합니다 .

참고 : 편집 모드에서 언제라도 잘못된 동작을 선택한 경우 편집 창에서 복원 버튼 [面] 을 클릭 하여 변경 내용을 원래대로 되돌릴 수 있습니다 . 복원 아이콘 을 클릭하면 마지막 변 경 내용이 삭제되면서 명함의 이전 내용이 복원됩니다 .

편집 창을 종료하려면 종료 버튼 한 을 마우스 오른쪽 버튼으로 클릭하거나 편집 창 도구 표시줄의 << **파일** >> 메뉴에서 종료를 선택하십시오 .

<span id="page-32-0"></span>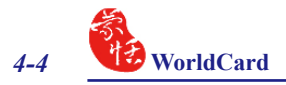

### **4.3.1 명함의 부분 선택 및 인식**

일부 경우에 명함의 정보를 완벽하게 인식하지 못할 수 있습니다 . 편집 창에서 << **부분 선택 및 인식** >> 명령을 사용할 수 있습니다 . << **부분 선택 및 인식** >> 을 선택 하려면,  $\Box$  아이콘을 클릭하십시오.

<< **부분 선택 및 인식** >> 을 클릭한 다음 , 마우스를 사용하여 올바른 데이터가 포 함된 특정 영역을 선택할 수 있습니다 .

영역을 선택한 후 강조 표시된 정보에 대한 적합한 필드를 선택하십시오 .

그 밖에 WorldCard 에서는 왼쪽 프레임에서 바꾸려는 필드의 일부를 직접 바꿀 수 있습니다 . 바꾸려는 필드를 클릭하고 명함 이미지에서 해당 영역을 선택한 후 << **현재 필드 바꾸기** >> 를 클릭하십시오 . 해당 내용이 바뀝니다 .

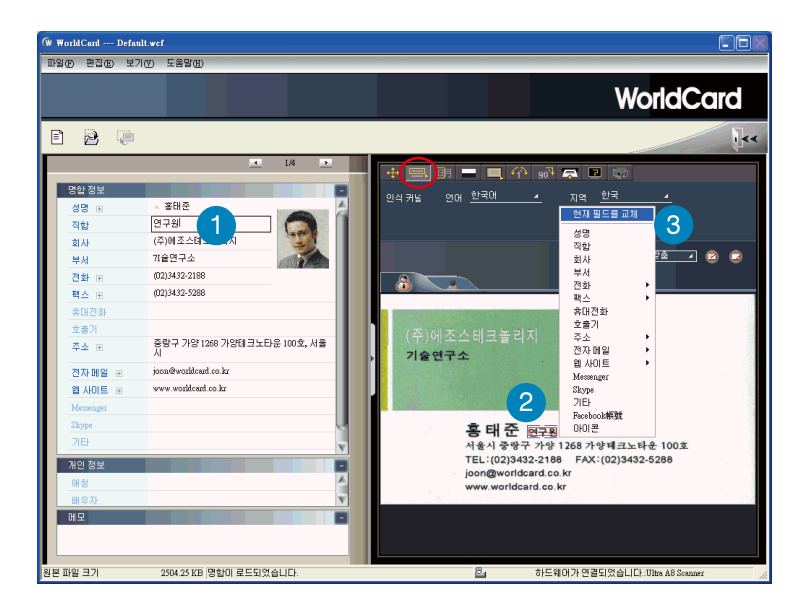

### <span id="page-33-0"></span>**4.3.2 분리도 조정**

분리도는 명암의 배경 색상과 명함의 텍스트 데이터 색상을 분리하는 정도입 니다 .

분리도 버튼 ■■ 을 클릭한 후 다음 창이 표시됩니다 .

분리도의 슬라이더를 이동하여 명함 의 배경색과 명함에 나타나는 텍스트 간 의 가장 선명한 대비를 얻을 수 있습니 다 . 명함 이미지가 흐리거나 명함의 텍스 트와 배경 사이의 대비가 명함 정보를 정 확하게 인식하는 데 충분하지 않은 경우 , 이러한 조정이 유용합니다 .

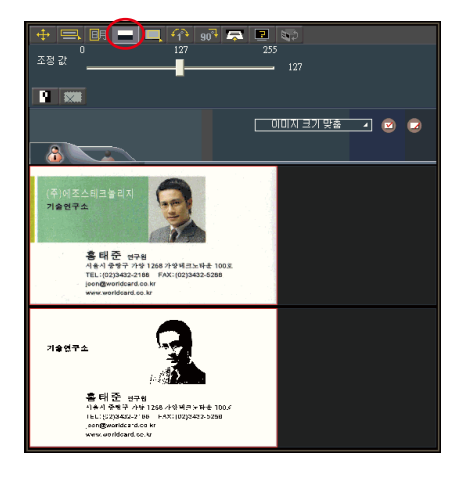

또한 영역별로 분리도를 조정할 수 있습니다 . 명함 이미지의 상단에서 , 특정 영역 을 선택하고 분리도의 슬라이더를 이동하여 선택한 영역의 배경색과 텍스트 간의 가 장 선명한 대비를 얻을 수 있습니다 . 여러 개의 영역을 조정할 수 있으며 , 각 영역을 각기 다른 분리도로 조정할 수 있습니다 . 버튼을 눌러 선택한 영역을 제거할 수 있습니다 . 버튼을 클릭하여 선택한 영역을 반전할 수 있습니다 .

#### **4.3.3 테두리 제거**

수동으로 테두리 제거 명령을 사용하 면 명함의 특정 부분을 선택하여 저장할 수 있습니다 . 해당 부분을 선택하면 , 선 택한 영역 주위로 상자가 그려집니다 .

 수정하려고 선택한 영역이 정확하면 , 대화 상자에서 << **예** >> 를 선택합니다 .

선택 상자 밖의 데이터는 흰색으로 변 경됩니다 .

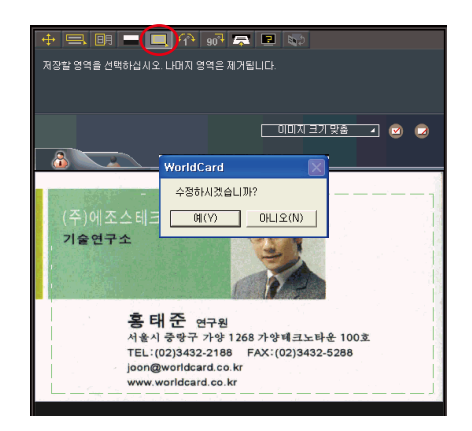

<span id="page-34-0"></span>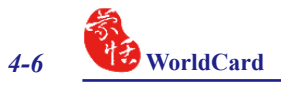

#### **4.3.4 각도 조정**

각도 조정 명령 은 명함을 스캔한 후 명함의 수평 위치를 수정할 때 사용합 니다 . 이 기능은 종종 명함을 WorldCard 스캐너에 정확하지 않게 넣거나 스캔한 결과가 비뚤어진 경우 필요합니다. 잘못 스캔된 명함의 표시는 다음과 같이 확인 할 수 있습니다.

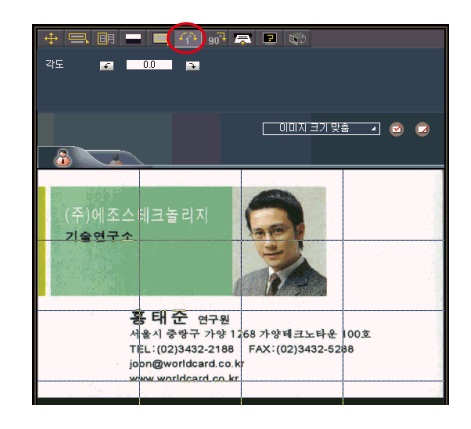

#### **4.3.5 명함 회전**

명함 이미지가 잘못된 방향으로 표시 되면 , WorldCard 편집기의 명함 회전 명령을 사용하여 명함 방향을 바르게 할 수 있습니다 . 명함 회전 명령을 사용하려 면 , 편집기 창에서 명함 회전 버튼 .... 을 클릭합니다. . . ...... 버튼을 선택하면 회전각 옵션이 나타납니다.

적합한 회전 각도를 선택한 다음 , 회 전 버튼 90 을 클릭합니다. 이제 명함 이미지가 선택한 방향으로 회전합니다 . 카드 이미지를 추가적으로 미세 조정해 야 하는 경우, 미세 회전 버튼 ad 을 선 택하고 필요한 만큼 조정합니다 .

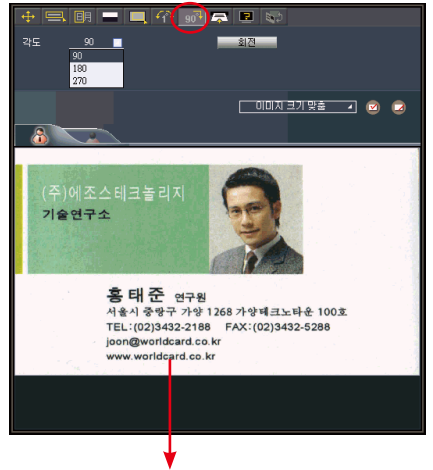

회전 각도는 풀다운 메뉴 에서 서택할 수 있습니다 .

### <span id="page-35-0"></span>**4.3.6 다시 스캔**

명함이 제대로 스캔되지 않은 경 우 , 다시 스캔 버튼 을 클릭하여 WorldCard 편집기의 다시 스캔 명령을 사용할 수 있습니다 . 다시 스캔 버튼을 선택하면 다음 메뉴가 표시됩니다 .

풀다운 메뉴에서 적합한 언어를 선택 할 수 있습니다 .

적합한 언어 설정을 선택한 후 스캔 아이콘 \_\_\_\_\_\_\_ 을 클릭하여 명함을 다 시 스캔할 수 있습니다 .

이제 선택한 언어의 방향에 맞도록 명 함을 WorldCard 스캐너에 넣어야 합니 다 .

#### $+ = 0$ 지역 한국 아신 귀로.. 연대 한국어  $\blacksquare$ **Razo**  $\begin{array}{c} \begin{array}{c} \text{---} \\ \text{---} \end{array} \end{array}$ 내분군~이<br>노르웨이(N 포트웨이<br>덴마크머  $500$ [ 아마자크기 맞춤 \_ 기 面) 크늘이<br>러시아어 人間間白  $\overline{\mathbf{a}}$ =제곱0 스페인어(멕시코)<br>스페인어(멕시코) ᇑ - 중년<br>- 이탈리아어 일본어<br>중국어 기술연구소 <sup>음국버</sup> |디기어<br>|포르투갈 어<br>|포르투갈어(브라질) 프는구르<br>폴란드마 프랑스매 EPHED 할거리어 <del>....</del><br>~~~ 268 가양테크노타운 100호 TEL:(02)3432-2188 FAX:(02)3432-5288 joon@worldcard.co.kr www.worldcard.co.k

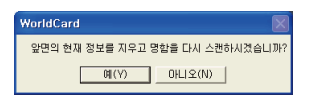

#### **4.3.7 다시 인식**

편집 창의 명령을 사용하여 명함 이미 지를 조정한 다음 , 명함을 다시 인식하 여 명함 처리를 갱신할 수 있습니다 .

이 작업은 편집 창의 다시 인식 아이 콘 ■ 을 클릭하여 수행할 수 있습니 다 .

명함의 앞면 및 뒷면의 해당 언어를 선택합니다 . 그런 다음 언어의 올바른 지 역을 선택합니다.

지역 선택에서 자동 탐색 기능을 사용할 수 있습니다 . 명함이 양면 명함인 경우 , 양면 명령을 선택하여 양면을 인식할 수 있습니다 . 인식 버튼 █ - - - - 을 클릭하여 다 시 인식 기능을 수행할 수 있습니다 .

다시 인식 아이콘을 클릭한 후 다음 프롬프트가 편집 창에 표시됩니 다

인식 프로세스를 시작하려면 << **예** >> 를 클릭합니다 . << **예** >> 를 클릭하 면 명함 정보가 지워집니다.

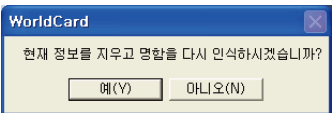

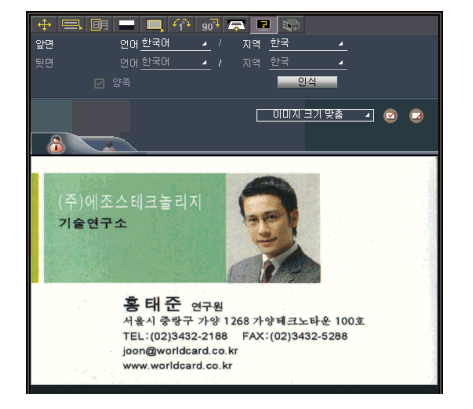
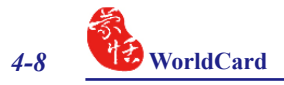

## **4.3.8 앞면 및 뒷면 명함 이미지 교환**

명함의 앞면과 뒷면 이미지를 교환하려면  $\bullet$ 를 클릭하십시오.

# **4.4 명함 보기**

스캔 프로세스 후 명함이 편집 창에 표시됩니다 . 다음 창은 편집 창에서 대표적으 로 표시되는 명함을 보여줍니다 .

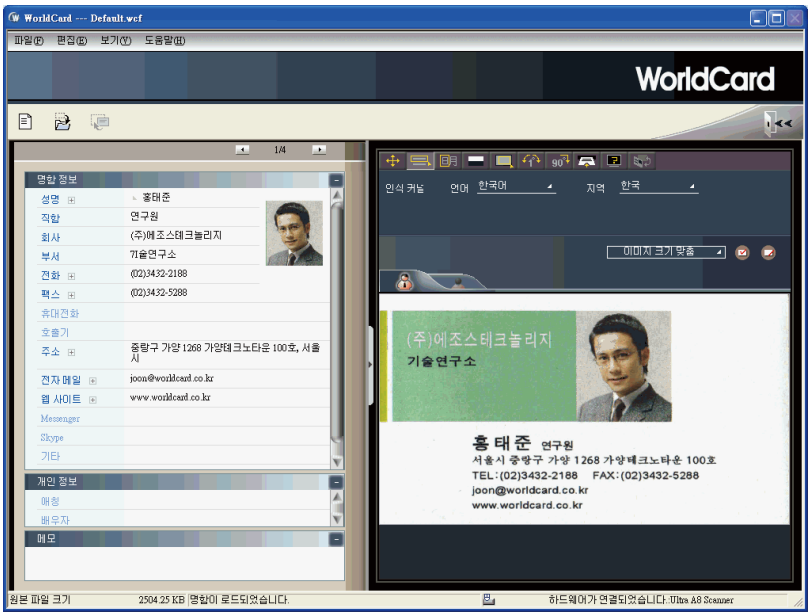

**뒷면 버튼** 을 클릭하여 명함의 뒷면 이미지를 볼 수 있습니다 .

그매자크기맞춤 - 기을 클릭하여 여러 가지 명함 이미지 표시 크기를 선택할 수 있습니 다 .

### **4.4.1 명함 이미지 저장**

표시된 명함 이미지가 선명하고 정보를 쉽게 읽을 수 있는 경우 , 명함 이미지 저장 버튼 <mark>Ø</mark> 을 클릭하여 명함 이미지를 .jpg 파일로 저장할 수 있습니다.

## **4.4.2 명함 이미지 삭제**

편집 창에서 명함 이미지를 삭제하려면, 마우스 포인터를 사용하여 명함 이미지 삭제 버튼 을 클릭합니다 .

명함 이미지 삭제 프로세스에서 오류를 범한 경우 , 편집 창에서 복원 버튼 【■ 을 클릭하여 명함 이미지를 복구할 수 있습니다 .

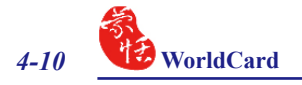

# **5 장 명함 관리**

WorldCard 의 관리 기능을 사용하면 연락처를 카테고리화하고 , 개인 또는 그룹으 로 이메일을 보내고 , 새 명함을 그룹에 추가하고 , 다른 소스에서 명함을 가져오고 , 다양한 데이터 필드 별로 명함을 검색할 수 있으며 , 파일을 암호화하여 명함 데이터 베이스를 보호하고, 명함을 인쇄하고, 데이터베이스를 다른 응용프로그램으로 내보 내고, 다른 소프트웨어 응용프로그램과 명함 정보를 동기화할 수 있습니다.

# **5.1 명함 카테고리 설정**

WorldCard 소프트웨어를 사용하면 명함을 카테고리 그룹에 저장하여 명함을 관리 할 수 있습니다 . WorldCard 소프트웨어를 설치한 후 관리 페이지에서 2 개의 기본 카 테고리인 모든 레코드 카테고리와 미분류 카테고리를 볼 수 있습니다 . 원하는 만큼의 사용자 카테고리 및 하위 카테고리를 추가하여 명함을 관리할 수 있습니다 .

### **5.1.1 관리 페이지에서 카테고리 설정**

각 명함을 성별로 카테고리화하는 것 외에 개별 설정을 사용하여 분류함으로 써 WorldCard 데이터베이스의 수 많은 명함을 효율적으로 관리할 수 있습니다 . WorldCard 관리 분할창에서 카테고리화하려는 명함 정보를 선택 표시하고 , 이를 관 리 창의 왼쪽에 있는 카테고리 목록에 있는 특정 카테고리로 직접 끌어 놓습니다 .

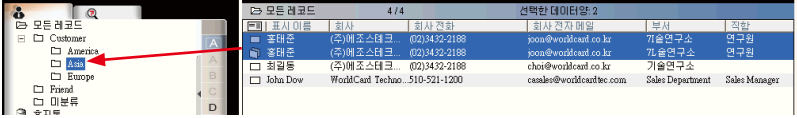

#### **추가 정보 :**

- **1. 끌어 놓기 기능을 사용하여 각 카테고리에 들어 있는 명함을 한 카테고리에서 다른 카테고 리로 쉽게 이동할 수 있습니다 .**
- **2. 각 명함이 하나의 기본 카테고리와 수 많은 하위 카테고리에 속할 수 있습니다 . 예를 들면 조영진은 회사의 거래처이자 동기생이기도 합니다 . 모든 레코드 카테고리에서 그의 명함을 거래처 카테고리에 끌어다 놓은 다음 , 동기생 카테고리에 끌어다 놓을 수 있습니다 . 조영 진의 명함을 끌어다 놓은 첫 번째 카테고리가 그의 명함 항목에 대한 기본 카테고리가 됩니 다 .**

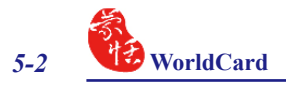

## **5.1.2 편집 페이지에서 카테고리 설정**

WorldCard 서는 편집 페이지에서 직접 명함을 카테고리화할 수 있습니다 . 편집 페 이지에서 명함을 카테고리화하려면 << **카테고리 설정** >> 버튼을 클릭합니다 . 명함 카테고리 대화 상자가 나타납니다 . 카테고리를 선택한 후 << **확인** >> 을 클릭합니다 . 이 창에서 << **하위 카테고리** >> 버튼을 클릭하여 하위 카테고리를 추가할 수도 있습 니다 .

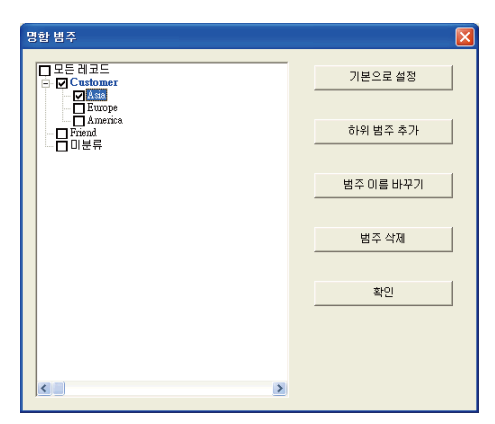

## **5.1.3 카테고리 별로 이메일 보내기**

카테고리 그룹으로 이메일을 보내려면 관리 페이지에서 해당 카테고리 그룹을 선 택합니다 . 선택한 후에 해당 카테고리가 관리 창의 오른쪽 분할창에 표시됩니다 .

그룹에 이메일을 보내려면 이메일 버튼  $\Box$  을 클릭합니다 . WorldCard 가 그룹 구성원의 이메일 주소를 기본 이메일 소프트웨어에 추가합니다 . 또한 이메일 편집 창 이 해당 연락처 목록과 함께 열립니다.

# **5.2 명함 병합 및 분리**

2 개의 명함을 하나의 명함 항목에 병합할 수 있습니다 . 2 개의 명함을 하나로 병 합하려면 관리 창에서 2 개의 명함을 선택합니다 .

편집 창의 도구 메뉴에서 << **병합** >> 을 클릭하면 다음 대화 상자가 나타납니다 .

원하는 명함을 병합된 명함 항목의 앞면으로 선택한 다음 <<**확인**>> 을 누릅니다 . 그러면 두 개의 명함이 하나의 항목으로 병합됩니다 .

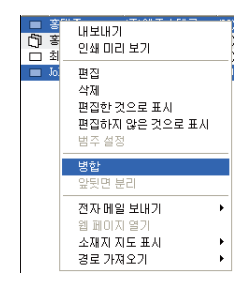

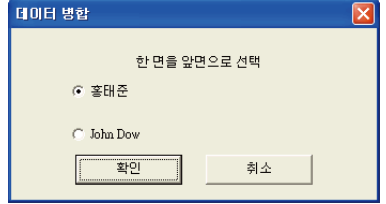

WorldCard 는 양면 명함을 2 개의 명함 항목ㅇ로 분리할 수 있습니다. 양면 명 함을 2 개의 분리된 항목으로 분리하려 면 관리 창에서 해당 명함을 선택합니다. 그런 다음 도구 메뉴에서 << **앞 , 뒷면 분 리** >> 를 클릭합니다 . 그러면 양면 명함 이 해당 카테고리에서 2 개의 명함으로 분리됩니**다** .

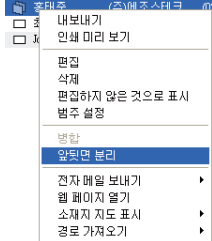

# **5.3 새 명함 추가**

명함을 스캔하거나 연락처 정보를 수동으로 입력하여 WorldCard 데이터베이스에 연락처를 추가할 수 있습니다 . 새 연락처의 명함이 없어도 새로운 연락처 정보를 수 동으로 WorldCard 데이터베이스에 입력할 수 있습니다 .

### **5.3.1 빈 명함 추가**

명함 없이 연락처를 수동으로 입력하려면 관리 창의 파일 메뉴에서 << **새 빈 명함** >> 을 클릭합니다 . 그러면 편집 창이 열립니다 .

편집 창에서 새 연락처의 각 카테고리를 수동으로 선택합니다 . 그런 다음 필드에 새 연락처 정보를 입력합니다.

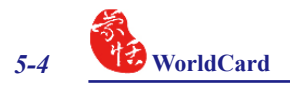

## **5.3.2 동일한 회사 명함 추가**

WorldCard 를 사용하여 실제 명함을 스캔하지 않고 이미 데이터베이스에 있는 회 사의 새 직원에 대한 연락처 정보를 추가할 수 있습니다 . 파일에 이미 들어 있는 회사 의 새 직원을 추가하려면 관리 창에서 해당 직원 회사의 명함을 선택합니다 .

새 직원의 동료 직원의 명함을 선택한 후 관리 창의 파일 메뉴에서 [ 파일 ]/[ 동일한 회사 명함 새로 만들기 ]를 선택합니다 . 그러면 편집 창이 열립니다

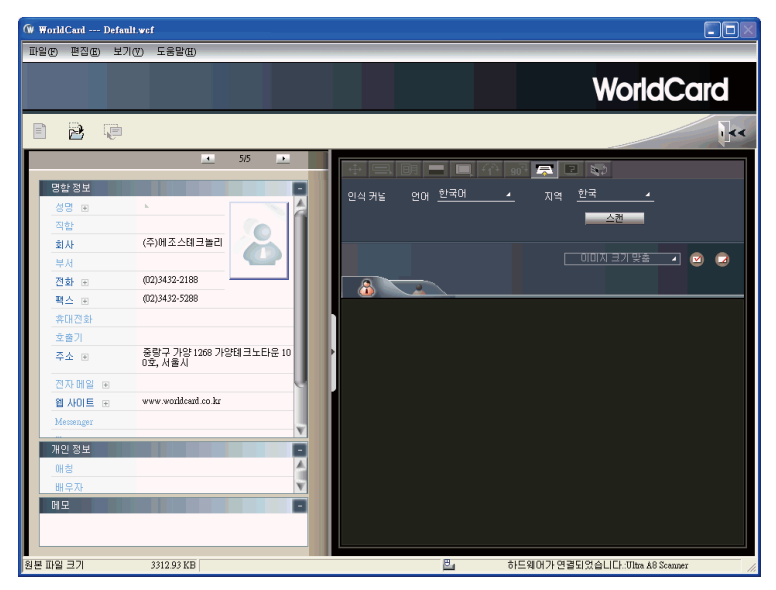

편집 창 왼쪽에서 , 관리 창의 명함 정보 페이지에 새 직원의 회사 정보가 표시됩니 다.

# **5.4 다른 리소스에서 명함 추가**

WorldCard 명함 스캐너 및 기타 WorldCard 인식 제품에는 명함 스캐너나 명함 이미 지를 캡처하는 카메라가 장착됩니다 . 그러나 명함 이미지를 처리하기 위해 다른 하드 웨어 리소스를 WorldCard 소프트웨어와 연결하여 사용할 수 있습니다 .

#### **5.4.1 사진 파일**

WorldCard 는 .bmp 형식이나 .jpg 형식의 사진 이미지에서 명함 항목을 처리할 수 있습니다 . WorldCard 소프트웨어의 이 옵션을 사용하려면 WorldCard 명함 스캐너 또 는 카메라가 연결되어 있어야 합니다 .

또 컴퓨터가 쉽게 액세스할 수 있는 매체에 명함의 그림 이미지가 있어야 합니다 . 대체 이미지 소스를 선택하려면 << **이미지 소스** >> 아이콘 을 클릭하고 적합 한 이미지 소스 ( 사진 파일 또는 Twain 스캐너 ) 를 선택합니다

### **5.4.2 Twain 스캐너**

모든 TWAIN 스캐너를 통해 명함 항목을 업로드할 수 있습니다 . 스캐너가 연결되 어 있는 경우 WorldCard 소프트웨어가 스캐너를 인식하고 이를 리소스 목록에 추가합 니다 . << **이미지 소스** >> 화살표 를 클릭하고 <<**Twain 스캐너** >> 를 클릭합 니다 .

스캐너의 해상도가 300 dpi 이상으로 설정되었는지 확인하고 Twain 장치를 선택합 니다 .

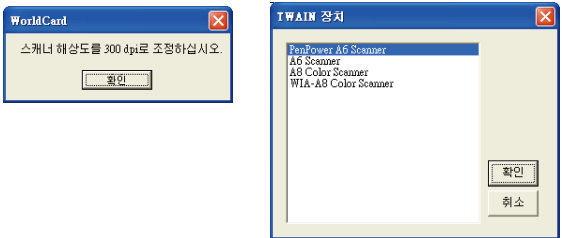

A4 크기의 평판 스캐너에서 한 번에 8 장의 명함을 스캔할 수 있습니다 . 각 개별 명함을 확실히 구분하기 위해 명함 가장자리 사이에 약간의 간격을 두고 스캐너 베드 에 명함을 올려 놓습니다 . 명함의 구역을 제대로 인식하려면 A4 크기의 빈 종이로 명 함을 덮을 수 있습니다 .

스캔 프로세스가 완료되면 다음 Twain 스캐너 대화 상자가 나타납니다 .

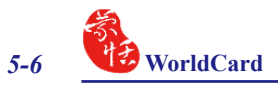

**시스템이 명함 영역을 자동으로 식별 합니다 . 인식된 명함은 빨간색 직사각형 상자 안에 나타나며 , 빨간색으로 된 대 응하는 인식 번호가 명함 위에 표시됩니 다 . 모든 영역 지우기 버튼 □ 을** 클릭하 여 명함을 하나씩 그려서 명함을 수동으 로 식별할 수도 있습니다 .

역역 자동 선택 버튼 9 을 클릭하여 Twain 스캐너 대화 상자의 이전 디스플 레이에서와 같이 명함을 식별할 수 있습 니다 .

명함이 식별된 후 << **인식** >> 을 클릭 합니다 . 언어 설정 대화 상자에서 명함 을 인식하는 데 사용할 언어를 선택할 수 있습니다 . 인식 프로세스가 완료되면 관 리 창으로 되돌아갑니다 . 새 명함 항목 이 연락처의 맨 아래에 나타납니다 .

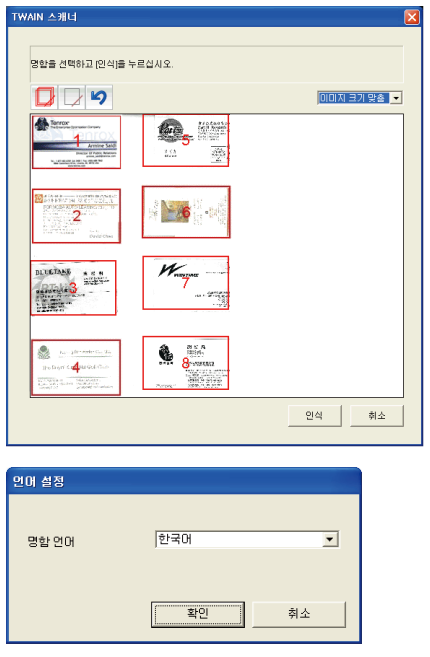

#### **5.4.3 서명 정보에서 끌어오기**

이메일이나 Word 파일에서 서명 또는 명함 정보를 선택하여 서명 정보를 연락처에 추가할 수 있습니다 . 그런 다음 WorldCard 관리 창으로 직접 끌어 옵니다 . WorldCard 가 자동으로 연락처를 추가하고 정보를 해당 필드에 인식시킵니다 .

## **5.5 연락처 삭제 / 복원**

선택한 연락처를 삭제하려는 경우 , 연락처를 마우스 오른쪽 버튼으로 클릭한 후 팝업 메뉴에서 << **레코드 삭제** >> 를 선택하거나 연락처를 선택한 후 << **삭제** >> 버 튼 을 클릭합니다 .

<u>삭제된 연락처를 보려면 휴지통 버튼 *▒* 을 클릭합니다 << 삭제 >> 버튼을 클릭</u> 하여 연락처를 영구적으로 삭제하거나 << **복원** >> 버튼을 클릭하여 연락처를 복원 할 수 있습니다 .

# **5.6 연락처 검색**

WorldCard 검색 기능을 사용하여 연락처를 빠르고 효율적으로 검색할 수 있습니 다 .

#### **5.6.1 텍스트 검색**

WorldCard 소프트웨어의 텍스트 검색 기능을 사용하면 특정 연락처를 빠르게 검색 할 수 있습니다 . WorldCard 관리 창에서 텍스트 검색을 사용하려면 보기 메뉴에서 << **검색** >> 을 가리키고 << **텍스트 검색** >> 을 클릭합니다 .

텍스트 검색 페이지가 다음과 같이 열립니다 .

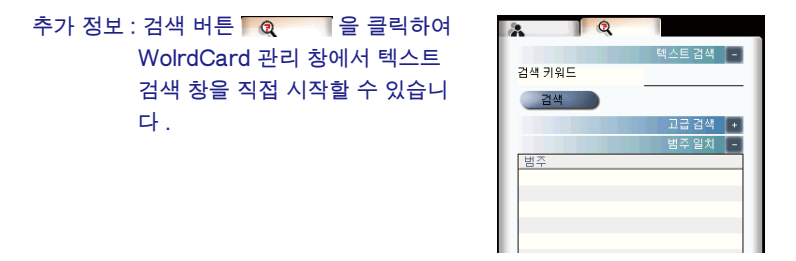

텍스트 검색 창의 검색 상자에 검색어 또는 검색어 그룹을 공백으로 분리하여 입 력하고 <sup>검색 키워드</sup> kha 검색 버튼 검색 을 클릭합니다. 검색 창이 검색한 결과를 다음 그림과 같이 표시합니다 .

왼쪽 분할창에 검색 문자열의 데이터가 발견된 모든 카테고리 목록이 표시됩니다 . 오른쪽 분할창에는 WorldCard 데이터베이스에 저장된 명함에 대해 적용할 수 있는 모든 필드를 표시하는 검색 결과가 표시됩니다 .

검색 결과 창에 표시된 아무 레코드나 더블 클릭하면 해당 명함을 편집 창에서 열 수 있습니다 .

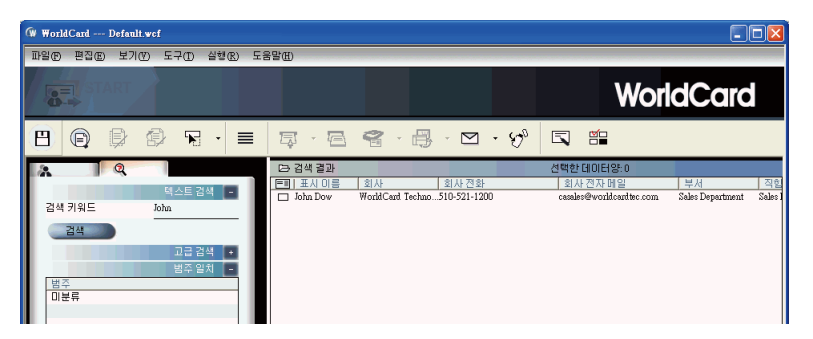

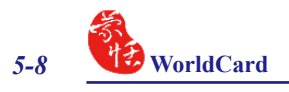

### **5.6.2 고급 검색**

WorldCard 는 고급 검색 기능을 제공합니다 . 고급 검색 기능을 사용하려면 보기 메 뉴에서 검색을 가리키고 << **고급 검색** >> 을 클릭합니다 .

고급 검색 화면이 오른쪽과 같이 열립니다 .

## **추가 정보 : 검색 버튼 을 클릭하여 WolrdCard 관리 창에서 고급 검 색 창을 열 수도 있습니다 . 텍스트 검색 화면이 나타나면 고급 검색 + 버튼 고급검색 + 을 클릭합니다.**

고급 검색 창에서 카테고리 별로 검색 기준을 입력할 수 있습니다 . 3 개의 옵션 창 중 하나에서 카테고리를 선택할 수 있 습니다 . 데이터베이스에 기준이 비슷한 명함이 여러 장 들어 있으면, 둘 이상의 검색 조건 메뉴를 사용하여 기준을 보다 좁힐 수 있습니다 .

하나 또는 3 개 모두의 카테고리 옵션 에서 고급 검색에 대한 카테고리를 선택 했으면 , 각 카테고리의 입력란에 적합한 검색 문자열을 입력합니다 . 완료된 검색 이 표시됩니다 .

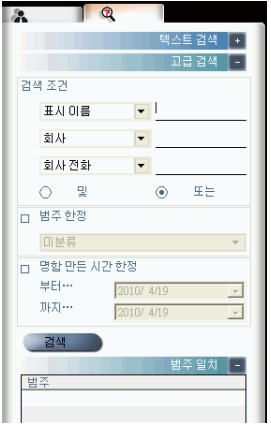

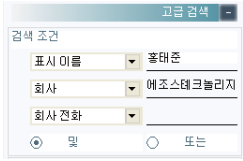

검색 조건 옵션에는 AND 연산자 ⊙ 및 및 OR 연산자 ○ 또= 가 있습니다 . 이들 연산자를 사용하여 고급 검색을 자세히 정의할 수 있습니다 . AND 연산자는 검색 결 과에 3 개의 검색 필드 모두에 들어 있는 기준이 포함되도록 정의합니다. OR 연산자 를 사용하는 경우 , 유효한 결과는 3 개의 필드 중 어느 것이 라도 일치하면 유효한 결 과에 속합니다 .

지정된 카테고리를 사용하여 고급 검색 기준을 자세히 정의할 수 있습니다 . 특정 카테고리를 선택하려면 카테고리 선택 la 범주한정 음 선택하고 카테고리를 지정합니 다 .

또한 달력의 날짜 별로 고급 검색을 정의할 수 있습니다 . 날짜 별 고급 검색에 대 한 기간을 정의하려면 날짜 선택 아이콘 <sub>团 명학만터</sub> 사행을 올 선택하고 사용할 수 있는 날 짜를 선택합니다 .

날짜 별 검색 기능을 선택하면 , << **시 작** >> 및 << **종료** >> 날짜 옵션을 사용 하여 검색 기준의 기간을 지정할 수 있습 니다 . 오른쪽 그림과 같이 << **시작** >> 및 << **종료** >> 옵션이 표시됩니다 .

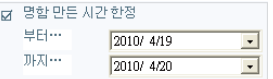

### **5.6.3 중복 데이터 찾기**

일정 기간 동안 두 번 이상에 걸쳐 동일한 개인으로부터 명함을 받는 경우가 있습 니다 .

WorldCard 는 중복 데이터 찾기 기능이 내장되어 있습니다 . 중복 데이터 찾기 기능 을 사용하려면 주 메뉴에서 << **실행** >> 을 클릭한 후 << **중복 데이터** >> 를 클릭합니 다 . 관리 창의 중앙에 검색 기능의 진행을 퍼센트로 표시하는 진행률이 표시됩니다 . 모든 레코드를 검색하고 나면 검색 결과 창이 열리며 동일한 이름 항목을 그림과 같 이 퓨시합니다 .

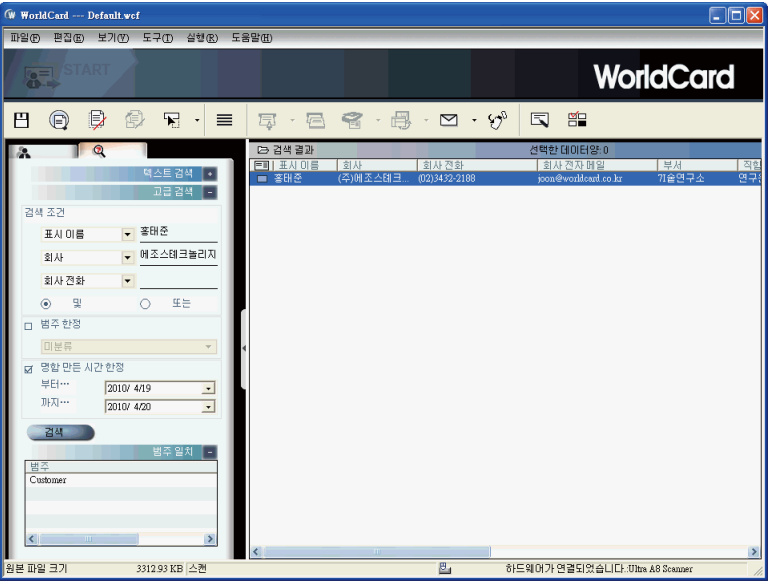

왼쪽 분할창에 중복 데이터가 발견된 모든 카테고리의 목록이 표시됩니다 . 오른쪽 에 있는 검색 결과 창에 모든 중복 명함 항목이 나열됩니다 .

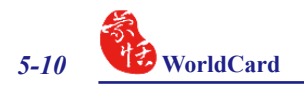

## **5.7 연락처 보호**

정보는 모든 사업의 핵심 자원입니다 . WorldCard 는 명함 연락처가 갖는 무형의 가치를 중히 여기며 , 이러한 데이터의 보호를 돕는 기능을 내장하고 있습니다 .

#### **5.7.1 저장**

WorldCard 는 명함 데이터베이스 관리 시스템입니다 . 시스템을 종료하면 모든 변 경 내용이 자동으로 저장됩니다 . 파일 메뉴에서 << **저장** >> 을 클릭하여 명함 데이 터베이스를 수동으로 저장할 수 있습니다 .

WorldCard 관리 창에서 저장 버튼 田 을 클릭하여 데이터베이스를 저장할 수도 있습니다 .

#### **5.7.2 다른 이름으로 저장**

<< **다른 이름으로 저장** >> 을 사용하여 백업 파일로 사용하기 위해 데이터베이스 파일을 지정된 디렉토리에 저장할 수 있습니다 . 파일 메뉴에서 << **다른 이름으로 저 장** >> 을 클릭하십시오 .

WorldCard 데이터베이스 파일은 \* wcf 형식으로 저장됩니다. 다른 형식 옵션은 사 용할 수 없습니다 . 올바로 파일 이름을 지정한 후 << **저장** >> 을 클릭하여 이 작업을 마칩니다 .

#### **5.7.3 파일 암호화**

사업상 민감한 연락처 정보를 보호하는 일은 아주 중요합니다 . WorldCard 소프트 웨어는 민감한 데이터의 중요성을 인식하며 , 권한이 없는 사용자가 이러한 데이터에 액세스하지 못하도록 데이터를 보호합니다 .

권한이 없는 액세스로부터 WorldCard 데이터베이스를 보호하기 위해 , WorldCard 는 비밀번호 보호 기능이 있는 자동 파일 암호화를 제공합니다 . 아래의 절차에 따라 WorldCard 데이터베이스를 암호화할 수 있습니다 .

파일 메뉴에서 << **파일 암호화** >> 를 클릭합니다 . 파일 암호화 대화 상자가 나 타납니다 .

 파일 암호화를 사용하려면 << **파일 암호화 사용** >> 을 선택합니다 .

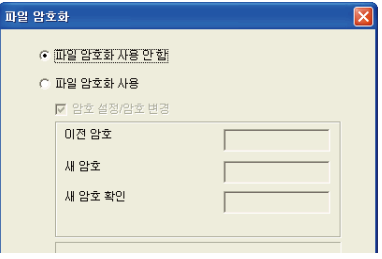

## **5 장 명함 관리** *5-11*

파일 암호화 사용 기능을 선택하면 , 비밀번호로 보호되는 파일 암호화 옵션 을 사용할 수 있습니다 .

<< **암호 설정 / 암호 변경** >> 옵션을 선택하면 사용자가 적당한 비밀번호 옵 션을 입력할 수 있는 비밀번호 옵션을 사 용할 수 있습니다 .

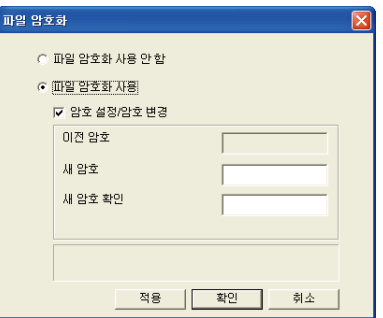

**참고 : 비밀번호를 안전하게 보호하십시오 . WorldCard 는 비밀번호 복구 옵션을 제공하지 않 습니다 . 비밀번호를 잊은 경우 , 데이터베이스에 액세스할 수 없습니다 .** 

**추가 정보 : 파일 암호화를 해제하려는 경우 마우스 포인터를 << 파일 암호화 사용 안 함 >> 옵 션의 선택 원에 올려 놓습니다 .**

## **5.8 명함 인쇄**

WorldCard 소프트웨어는 여러 가지 유용한 형식으로 명함 정보를 인쇄할 수 있습 니다 . WorldCard 인쇄 기능의 개요가 이 장에서 제공됩니다 .

#### **5.8.1 인쇄 미리보기**

명함 정보를 인쇄하기 전에 사용자가 원하는 출력에 적합한 형식으로 정보를 미리 볼 수 있습니다 . WorldCard 소프트웨어의 인쇄 미리보기 옵션을 사용하려면 , 파일 메 뉴에서 << **인쇄 미리보기** >> 를 클릭합니다 . 그러면 인쇄 미리보기 화면이 표시됩니 다 .

인쇄 미리보기 창의 왼쪽에 있는 템플릿 분류 메뉴에서 원하는 인쇄 미리보기 템 플릿 분류를 선택할 수 있습니다.

템플릿을 선택한 후 , 선택한 템플릿에서 사용 가능한 옵션을 선택하여 인쇄 미리 보기에서 확인할 수 있습니다 . 선택한 템플릿 분류에 따라서 비슷한 인쇄 미리보기 옵션 목록이 나타납니다 .

미리보기 옵션을 결정하면 , 인쇄 미리보기 창의 오른쪽에 변경 사항이 반영됩니 다.

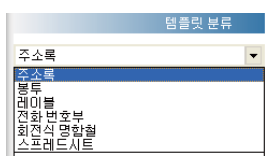

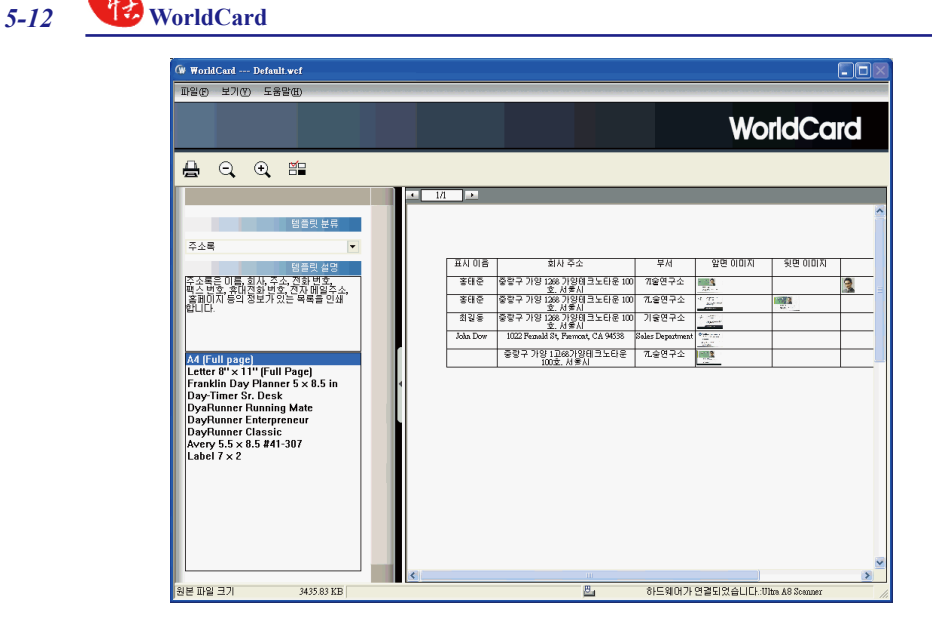

## **5.8.2 인쇄 템플릿 편집**

WorldCard 에서는 사용자가 명함 인쇄 템플릿을 편집할 수 있습니다 . 파일 메뉴에 서 << **인쇄 템플릿 편집** >> 을 선택하면 다음 창이 표시됩니다 . 또한 << **인쇄 템플 릿 편집** >> 아이콘 을 클릭할 수 있습니다 .

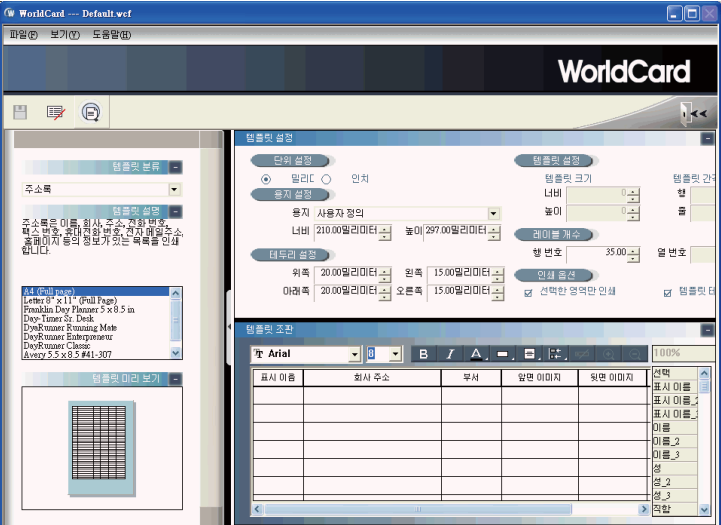

## **5 장 명함 관리** *5-13*

인쇄 템플릿을 편집하려면 왼쪽 창에서 << **템플릿 분**류 >> 및 << **템플릿** >> 을 선 택할 수 있습니다. 그런 다음 오른쪽 상단의 분할창에서 인쇄 용지의 설정을 조정합 니다 . 인쇄 필드를 선택하려면 , 필드를 템플릿 편집 영역에 끌어다 놓습니다 .

### **참고 : WorldCard 의 매력적인 카테고리 설정 기능을 사용하면 주소 열 아래에 우편 번호를 추 가하는 것처럼 인쇄 템플릿 편집에 융통성을 발휘할 수 있습니다 .**

WorldCard 사용자가 원하는 템플릿을 만들 수 있도록 레이블 추가 및 목록 추 가 템플릿 모델을 제공합니다 . 템플릿 분 류 메뉴에서 편집을 클릭하면 편집 대화 상자가 표시됩니다 .

새 인쇄 템플릿을 추가하려면 레이블 추가 또는 목록 추가를 클릭한 다음 템플 릿 이름을 입력합니다 . 새 인쇄 템플릿을 편집하기 위해 인쇄 템플릿 편집 창으로 돌아가려면 << **확인** >> 을 클릭합니다 .

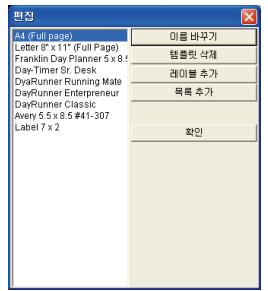

**참고 : 또한 편집 기능에서 템플릿의 이름을 바꾸거나 템플릿을 삭제할 수 있습니다 .**

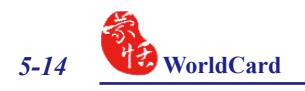

# **5.9 연락처 교환**

WorldCard 소프트웨어에서 가져오기 , 내보내기 및 동기화 명령을 사용하여 중요 한 연락처 정보를 다른 응용프로그램과 교환할 수 있습니다 .

### **5.9.1 내보내기**

내 보내기 필드를 선택하기 위해 5.10.1 내보내기 옵션에서 자세한 설명을 참조할 수 있습니다 .

1. WorldCard 데이터베이스를 Microsoft Excel, Access, Outlook, Outlook Express, Lotus Notes, PocketPC, Palm, ACT!, Goldmine, Salesforce( 연락처 ), Salesforce( 리드 ), CSV 또는 VCard 같 은 응용프로그램으로 내보내려면 파 일 메뉴에서 << 내보내기 >> 를 클릭 하십시오 .

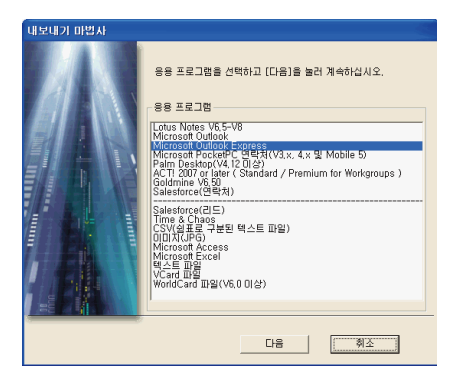

그러면 WorldCard 내보내기 마법사 화면이 열리고 다음 대화 상자가 표시됩니다 . 지원되는 소프트웨어에 대해서는 5.9.4 WorldCard 데이터 교환 호환성 목록을 참조 하십시오 . 작성하려는 파일 유형에 대한 응용프로그램 유형을 선택하십시오 .

#### **추가 정보 :**

- **1. 텍스트 파일 내보내기를 사용하면 모든 필드를 내보낼 수 있습니다 .**
- **2. 내보내기 기능은 Excel 97, Outlook 97 및 Outlook Express 4.0 버전 이상에서 지원됩니 다 .**
- **3. Excel 파일로 내보낼 때 WorldCard 가 연락처 정보의 카테고리에 따라서 서로 다른 스프레 드시트로 정보는 내보냅니다 .**
- **4. 내보내기 마법사는 파일을 압축합니다 . 더 작은 파일을 생성하므로 파일로 만들고 이메일 로 보내기가 더 쉽습니다 .**
- **5. 당신이 vCard 를 형식 에서 연락처를 내보내는하도록 선택한 경우 , 반드시 vCard 를 유형 당신은 팝업 메뉴에서 원하는 (Outlook&Outlook Express 또는 Address Book on Mac 맥 주소록 ) 어떤 선택합니다 .**
- **경고 : 유니코드와 ANSI 코드 사이의 호환성 때문에 , 1 바이트 언어 문자 기반 컴퓨터 ( 예 : 영어 , 독일어 , 프랑스어 등 ) 에서 2 바이트 언어 문자 기반 컴퓨터 ( 예 : 중국어 , 일본 어 , 한국어 등 ) 로 중국어 , 일본어 , 한국어를 내보내는 경우 읽을 수 없는 문자를 Palm Desktop, CSV 또는 VCard 파일로 내보낼 수 있습니다**

2. << **다음** >> 을 클릭합니다 . 다음 내보내기 마법사 대화 상자가 열립니다 .

3. 내보내기 마법사 대화 상자에 제공되 는 지침에 따라서 내보내려는 명함을 선택합니다 . 그런 다음 << **다음** >> 을 클릭 합니다 .

4. 내보내기 기능을 계속할 것을 선택한 경우 , 파일을 내보낼 디렉토리를 선 택합니다 . 명함을 내보내려면 << **확 인** >> 을 클릭합니다 . 파일 내보내기 를 완료하기 위해 내보내기 마법사 창 에 표시된 정보를 검토합니다 .

5. 내보내기가 완료된 후 << **마침** >> 을 클릭하여 내보내기 마법사 대화 상자 를 닫습니다 .

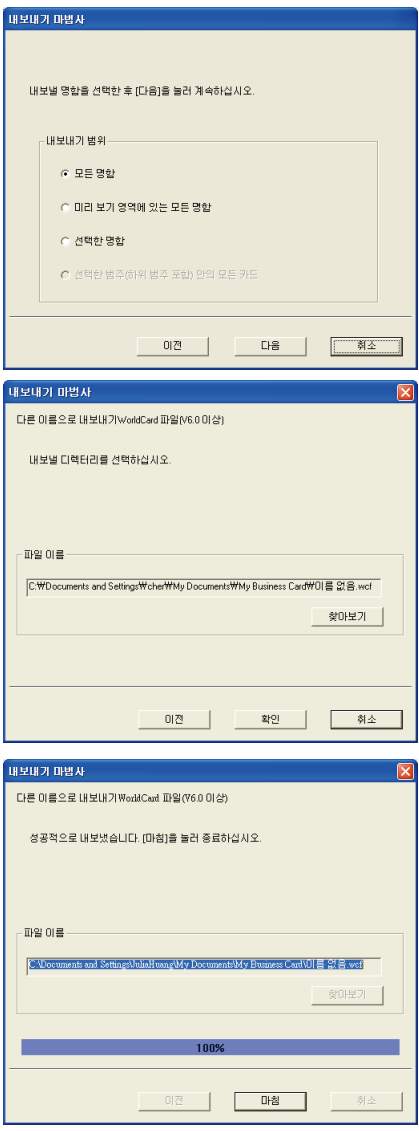

6. WorldCard 데이터베이스를 모든 응용프로그램 유형으로 내보내기 위한 내보내기 마법사 조작은 비슷하며 이 설명서에서 개별적으로 설명하지 않습니다 . 그러나 , Microsoft Outlook 으로 명함 내보내기의 간략한 개요가 제공됩니다 .

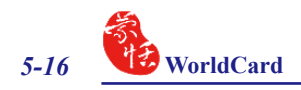

Microsoft Outlook 으로 명함을 내보내려면 다음을 수행하십시오 .

1. 다음 그림에 표시된 것처럼 WorldCard 관리 창에서 특정 명함 ( 들 ) 을 선택하여 명 함 또는 명함 그룹을 선택합니다 .

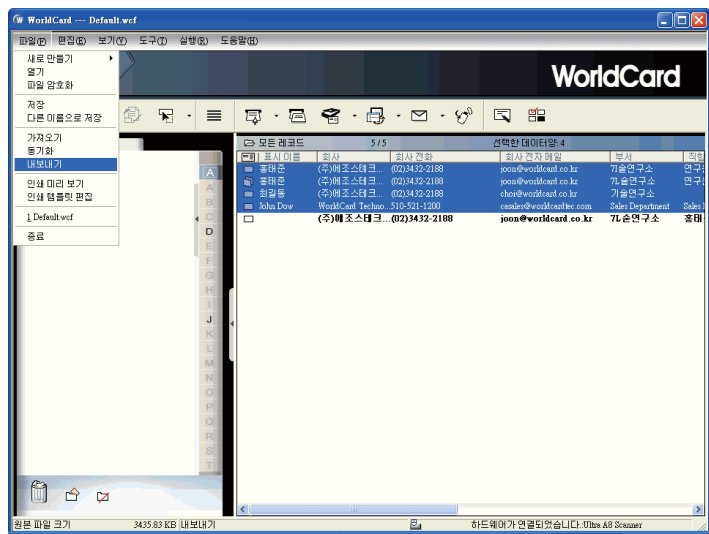

- 2. 파일 메뉴에서 << **내보내기** >> 를 클릭합니다 . 앞에서 표시된 것처럼 내보내기 마 법사 대화 상자가 나타납니다 . 내보내기 마법사 대화 상자의 응용프로그램 분할창 에서 Microsoft Outlook 응용프로그램을 선택하고 << **다음** >> 을 클릭합니다 . 내 보내기 마법사 대화 상자에 다음 단계가 표시됩니다 .
- 3. 내보내기 범위에서 << **선택한 카드** >> 를 선택합니다 . << **다음** >> 을 클릭합니다 .
- 4. 다음 내보내기 마법사 상태 대화 상자가 나타납니다 .

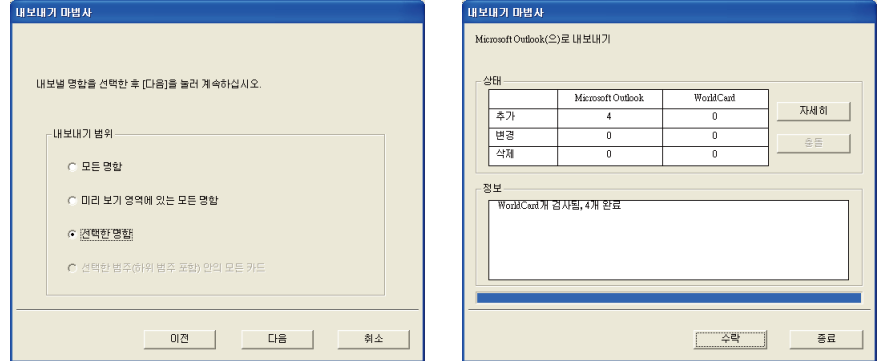

5. 내보내기 프로세스가 완료되면 << **자세히** >> 를 클릭하여 다음 그림과 같은 세부 사항 페이지를 볼 수 있습니다

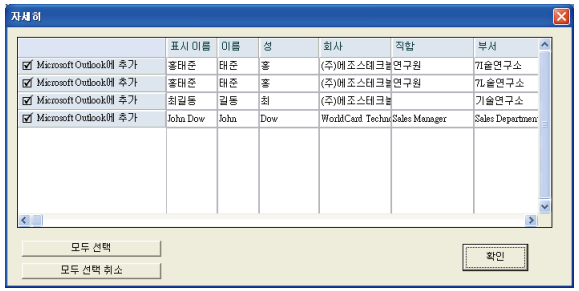

- 6. 세부사항 대화 상자에서 각 명함의 모든 세부사항을 내보내거나 아무 것도 내보내 지 않음을 선택할 수 있습니다 . 세부사항 대화 상자를 닫으려면 << **확인** >> 을 클 릭합니다 . 그러면 이 절의 앞에서 본 것과 같은 내보내기 마법사 상태 창으로 돌아 갑니다 .
- 7. 내보내기 프로세스를 완료하려면 << **수락** >> 을 클릭합니다 . 이 때 의심스러운 스 크립트 경고가 표시될 수 있습니다 . 계속하려면 경고 대화 상자에서 << **계속** >> 을 클릭합니다 . 내보내기 마법사가 처리 중인 내보내기 명함의 완료 상태 및 정보 를 표시합니다 . 내보내기 마법사를 종료하려면 << **마침** >> 을 클릭합니다 .

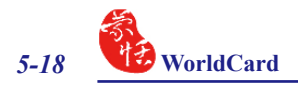

## **5.9.2 가져오기**

Microsoft Outlook, Outlook Express, PocketPC, Palm, ACT!, Goldmine, Salesforce( 연 락처 ), CSV 또는 VCard 같은 응용프로그램에서 WorldCard 데이터베이스를 데이터를 가져오려면 다음을 수행하십시오 .

- 1. 파일 메뉴에서 << **가져오기** >> 를 클 리합니다 가져오기 마법사 대화 상자 가 나타납니다.
- 2. WorldCard 데이터베이스로 가져올 응 용프로그램 소스의 유형을 선택합니 다.
- **참고 : 옆의 그림은 Windows XP 를 사용하는 Microsoft Outlook Express 에서 데 이터를 가져오는 예입니다 .**
- 3. 가져오기 마법사 대화 상자에서 << **다 음** >> 을 클릭합니다 . 다음 대화 상자 가 나타납니다 . 지원되는 소프트웨어 에 대해서는 5.9.4 WorldCard 데이터 교환 호환성 목록을 참조하십시오 .
- **참고 : Microsoft Outlook 같은 Microsoft Office 응용프로그램에서 데이터를 가 져오는 경우 , 프로그램이 응용프로그 램의 이메일 주소 정보에 액세스하려 고 한다는 경고 메시지가 표시될 수 있 습니다 . 이 경고 메시지는 사용 중인 Microsoft Office 버전에 따라 다음 그 림과 유사하게 표시됩니다 . 계속하려 면 << 예 >> 를 클릭하십시오 .**

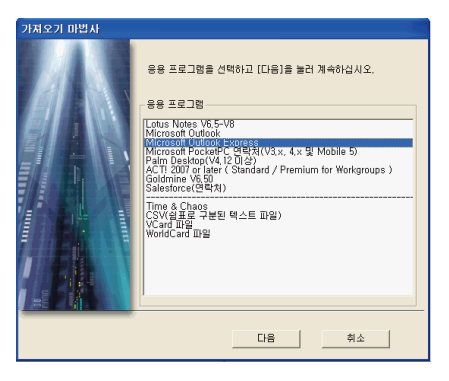

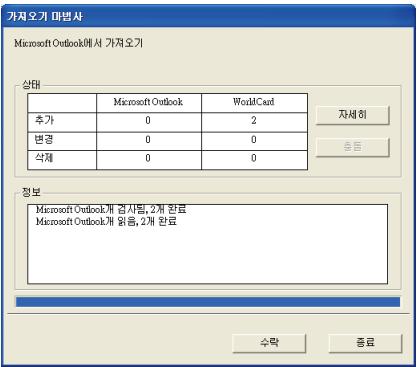

4. 파일을 가져오는 동안 파란색 진행 표 시줄이 표시됩니다 . 프로세스가 완료 되면 가져오기 마법사 대화 상자에 상 태 및 정보가 표시됩니다 .

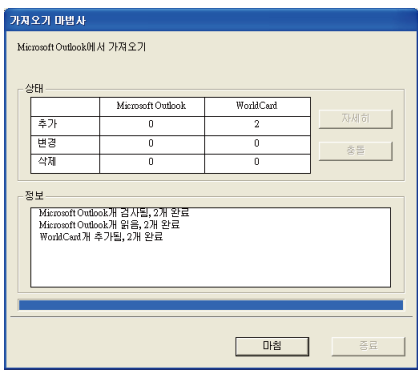

5. << **자세히** >> 를 클릭하여 가져오는 실제 정보를 볼 수 있습니다 . 세부사항 대화 상자가 나타납니다 . 세부사항 대화 상자에서 각 명함의 모든 세부사항을 가져오거 나 모두 가져오지 않을 것을 선택한 후 << **확인** >> 을 클릭할 수 있습니다 .

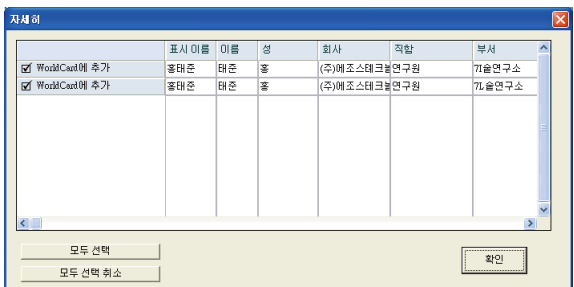

6. 가져오기 프로세스를 완료하려면 << **수락** >> 을 클릭합니다 . 가져오기 마법사 대 화 상자가 수락된 데이터의 상태 및 정보 필드를 업데이트합니다 . 업데이트가 완 료되면 << **마침** >> 을 클릭하여 가져오기 마법사를 닫습니다 . 가져온 레코드가 모든 레코드 범주에 목록으로 표시된 명함의 하단에 추가된 것을 확인할 수 있습 니다 .

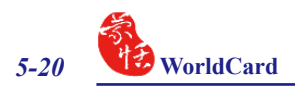

## **5.9.3 동기화**

WorldCard 동기화 기능을 사용하여 WorldCard 와 다른 응용프로그램 ( 예 : Microsoft Outlook Express, Microsoft Outlook, Lotus Notes, PocketPC Contacts, Palm Desktop, ACT! By Sage, Goldmine 및 Salesforce( 연락처 ) 간에 데이터를 동기화할 수 있습니다 .

1. 동기화 기능을 사용하려면 파일 메뉴 에서 << **동기화** >> 를 클릭합니다 . 동기화 마법사 대화 상자가 표시됩니 다 . 지원되는 소프트웨어에 대해서는 5.9.4 WorldCard 데이터 교환 호환성 목록을 참조하십시오.

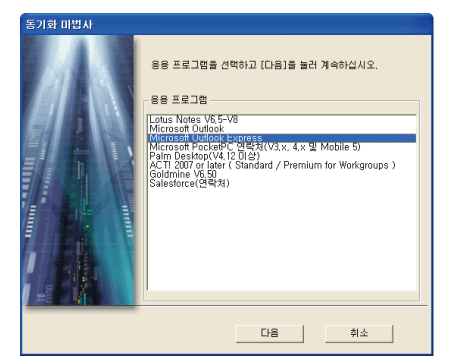

2. << **다음** >> 을 클릭하여 WorldCard 데 이터베이스와 동기화하려는 응용프 로그램을 선택합니다 . 동기화 마법사 상태 및 정보 창이 열립니다 . 동시에 WorldCard 가 선택된 응용프로그램과 의 동기화를 시작합니다 .

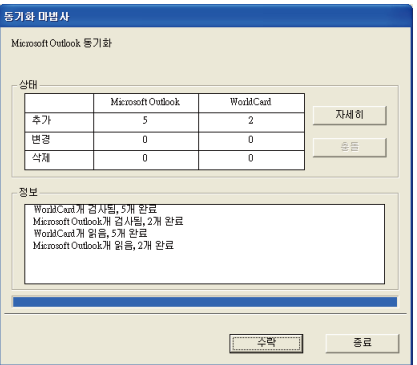

- 3. 동기화 기능을 처리 중일 때 , 파란색 진행표시줄이 나타납니다 . 프로세스가 완료 되면 동기화 마법사 창에 동기화한 레코드에 대한 상태 및 정보 데이터가 표시됩 니다 .
- 4. 상태 창에서 Microsoft Outlook 데이터베이스와 WorldCard 데이터베이스 사이의 차 이점이 있는지 확인할 수 있습니다 . 정보 창은 이 시점에서 완료된 모든 동작을 표 시합니다 .
- **참고 : 동기화 기능은 클라이언트 데이터베이스를 호스트 데이터베이스와 동기화합니다 . 즉 , 클라이언트 데이터베이스의 데이터가 호스트 데이터베이스의 데이터를 반영하도록 변 경됩니다 . << 수락 >> 을 클릭한 후 클라이언트 데이터베이스가 호스트 데이터베이스와 일치하도록 변경됩니다 . 이후에는 프로세스를 되돌릴 수 없습니다 . 이 사용 설명서의 5.10.2 절에서 설명한 설정 대화 상자에서 WorldCard 데이터베이스를 호스트 또는 클 라이언트 데이터베이스로 작용하도록 선택할 수 있습니다 .**
- **참고 : 연락처 정보를 보호하기 위해 Salesforce 와 동기화할 때는 사용자 ID, 비밀번호 및 DB 경로를 입력하도록 요구합니다 .**
- 5. 세부사항 대화 상자에서 두 데이터베이스를 동기화하기 위해 수행될 조치에 대한 자세한 내용을 볼 수 있습니다 .

세부사항 대화 상자를 보려면 << **자세히** >> 를 클릭합니다 . 세부사항 대화 상자 가 표시됩니다 . 세부사항 대화 상자에서 << **모든 데이터 선택** >> 아이콘을 클릭 하여 목록의 모든 동작을 허용 가능한 변경 내용으로 수락할 수 있습니다 .

이 항목의 경우 , 동기화 기능이 Microsoft Outlook 에서 항목을 삭제합니다 . 또 는 << **데이터 선택하지 않음** >> 아이콘을 사용하여 목록에 있는 모든 항목의 선택 을 해제할 수 있습니다 . 세부사항 목록을 검토한 후 , << **확인** >> 을 클릭하여 세 부사항 창을 닫을 수 있습니다 .

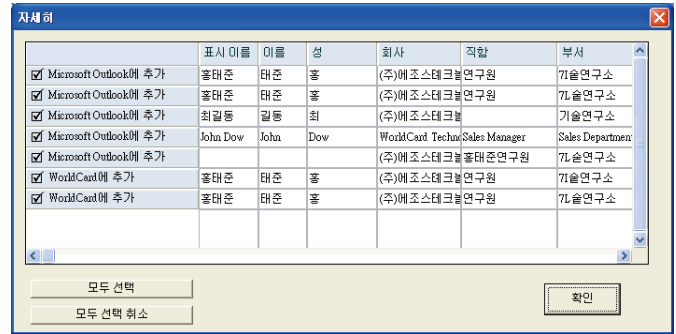

6. 두 데이터베이스를 동기화하는 데 필요한 동작을 수락하려면 << **수락** >> 을 클릭 합니다 .세부사항 대화 상자가 업데이트된 상태 및 정보 창을 표시합니다. 대화 상 자를 닫고 동기화 프로세스를 완료하려면 << **마침** >> 을 클릭합니다 .

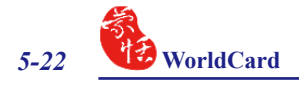

**참고 : 동기화 기능은 대상 데이터베이스를 원 데이터베이스와 동기화 시킵니다. 즉 대상 데이 터베이스 안의 모든 데이터를 원 데이터베이스의 데이터로 바꿔버립니다. 승인을 클릭 하면 대상 데이터베이스는 원 데이터베이스와 동일하게 바뀝니다. 동기화 이후에는 데 이터를 이전 상태로 돌릴 수 없습니다. 승인을 클릭하면 팝업 창이 뜨면서 동기화를 진 행할 것인지를 확인합니다. 만약 동기화를 계속 진행하려면 예를 클릭합니다.** 

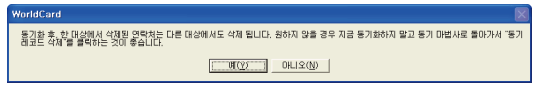

**만약 두 데이터의 동기화를 원하지만 데이터의 삭제는 원하지 않는다면, 아니오를 클릭 하고 동기화 마법사로 돌아갑니다. 동기화 마법 창에서 [싱크 데이터 삭제]를 클릭합니다. 이전 동기화 데이터는 삭제됩니다. 다음 동기화를 하면 월드카드 안의 데이터와 응용프로그램 안의 데이터가 합쳐집니다. 이 경우 데이터의 중복이 나타납니다. 동기화를 계속하고자 하면 예를, 다시 마법사로 돌아가고자 한다면 아니오를 클릭합니다.** 

#### **팁: 5.6.3 의 중복 데이터 찾기를 이용하여 중복 데이터를 제거할 수 있습니다.**

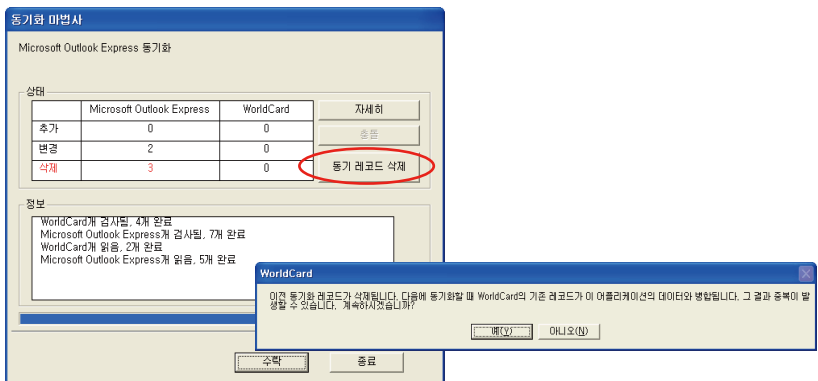

# **5.9.4 WorldCard 데이터 교환 호환성 목록**

WorldCard 는 다음과 같은 동기화 , 연락처 내보내기 , 가져오기 관리자나 개인 정 보 관리자 (PIM) 를 지원합니다 .

## **WorldCard 동기화**

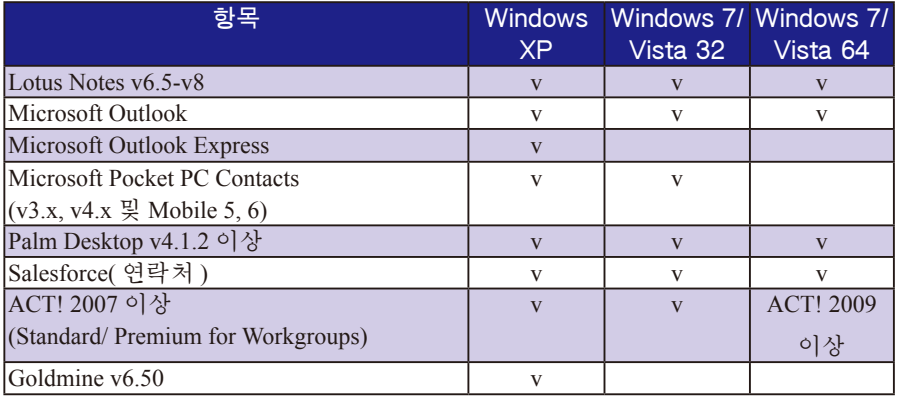

## **WorldCard 내보내기**

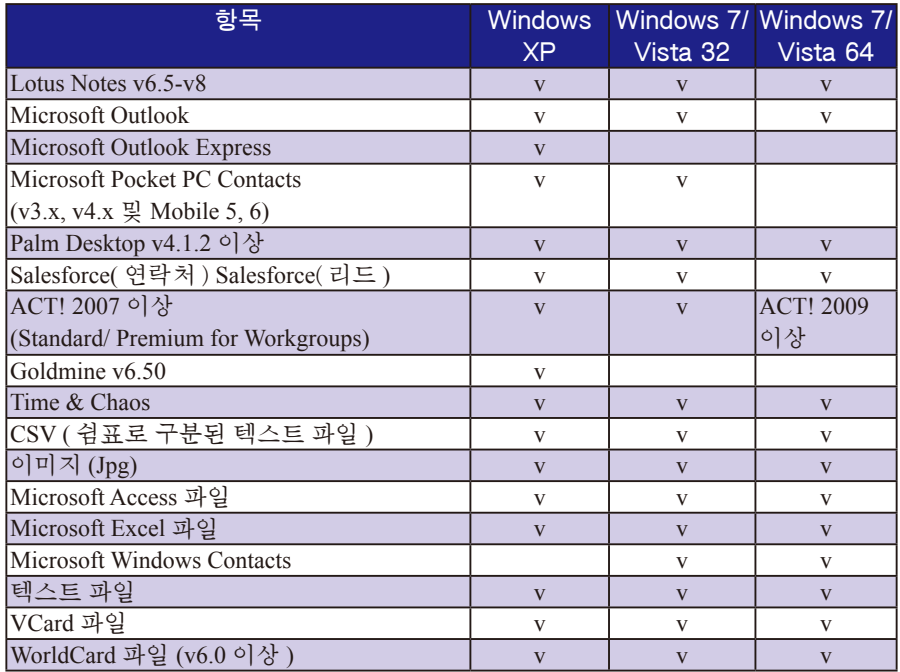

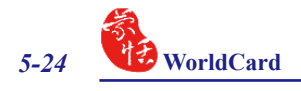

**WorldCard 가져오기**

다음 제품에서 WorldCard로 연락처 정보 가져오기:

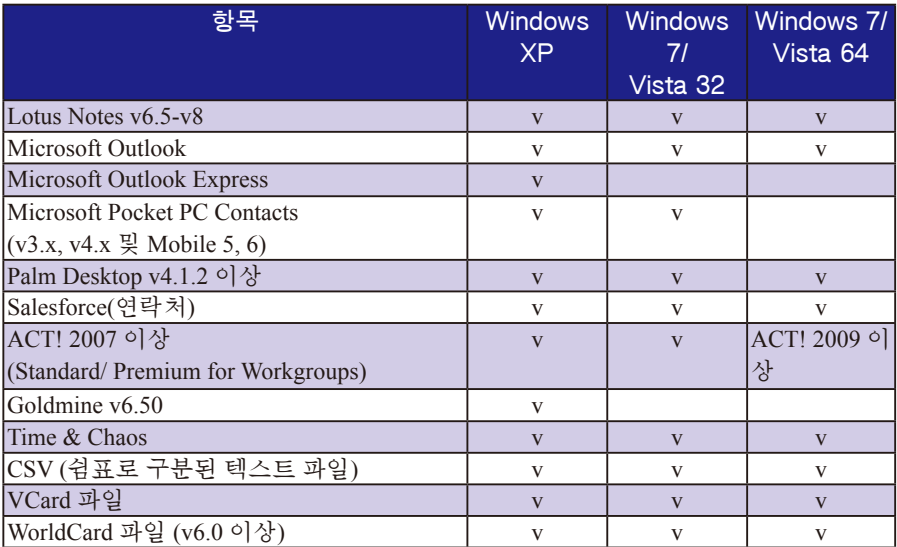

# **5.10 설정**

WorldCard 에는 내보내기 , 동기화 , 필드 디스플레이 , 사용자 정의 필드 스캔 및 개인 설정 옵션의 작동 기능을 구성하기 위해 선택할 수 있는 설정 옵션이 많습니다 . WorldCard 옵션을 설정하려면 , 이 장에서 요약된 절차를 사용합니다 .

도구 메뉴에서 << **설정** >> 을 가리키고 옵션 중 하나를 클릭합니다 . 또는 주 도구 표시줄에서 설정 버튼 모 을 클릭합니다.

### **5.10.1 내보내기 옵션**

내보내기 옵션을 구성하려면 이 장의 앞 절에서 설명한 바와 같이 설정 대화 상자를 엽니다.

내보내기 설정 대화 상자가 기본 구성 으로 선택된 모든 옵션과 함께 열립니다 . 오른쪽의 필드가 Excel, Access 및 CSV 파 일로 내보내집니다 . 다른 필드를 추가하 려면 왼쪽에서 필드를 선택하고 [>] 버튼 을 클릭합니다 . 모든 필드를 내보내려면 [>>] 버튼을 클릭합니다 . 동일한 이름을 갖고 내보낼 필드 수를 설정할 수 있습니 다 ( 최고 10).

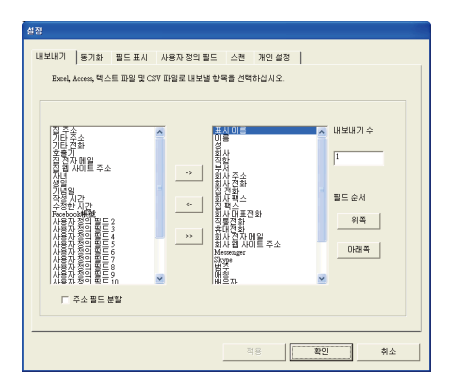

주소 세부사항을 서로 다른 필드로 내보내려면 << **주소 필드 분할** >> 을 선택합니 다 . 원하는 옵션을 선택한 후 << **확인** >> 을 클릭하여 변경 내용을 수락합니다 .

#### **5.10.2 동기화 옵션**

동기화 옵션을 설정하려면 이 장의 앞 절에서 설명한 바와 같이 설정 대화 상자를 엽니다 .

설정 대화 상자의 동기화 탭이 Microsoft Outlook 이 PIM 으로 선택된 상태로 열립 니다 . PIM 은 프로토콜 정보 관리 소프트웨어를 의미합니다 . 원하는 대로 PIM 을 선 택할 수 있습니다 . 동기화 작업 중 발생할 수 있는 충돌을 관리하기 위해 충돌 처리 방법을 설정할 수 있습니다 .

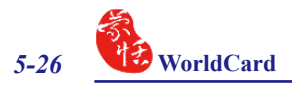

ACT! 및 Goldmine 은 사용자 ID, 비밀번호 및 DB 경로가 필요합니다 . 이들 응용프 로그램과 동기화하기 전에 기타 옵션 영역의 상자에 이 정보를 입력할 수 있습니다.

Salesforce 는 사용자 ID, 비밀번호 및 보안 토큰이 필요합니다 . 이 응용프로그램과 동기화하기 전에 기타 옵션 영역의 상자에 이 정보를 입력할 수 있습니다 .

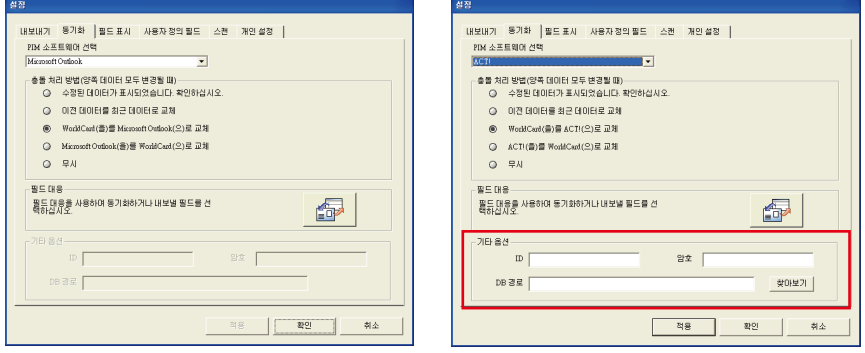

### **5.10.3 필드 표시**

목록 표시 모드의 필드 표시 옵션을 구성하려면 이 장의 앞 절에서 설명한 바와 같 이 설정 대화 상자를 엽니다 .

설정 대화 상자의 필드 표시 탭이 창에 표시된 것과 같은 기본 구성을 갖고 나타납 니다 . 선택된 옵션을 수정하려면 대화 상자의 왼쪽에 있는 사용 가능한 필드 메뉴에 서 사용할 필드를 클릭합니다 . 필드를 선택한 후 << **추가** >> 를 클릭하여 필드를 표 시 필드 목록에 추가합니다 . 선택된 필드가 WorldCard 화면에 추가됩니다 .

필드를 제거하려면 표시 필드 목록 에서 원하는 필드를 클릭합니다 . 그런 다음 << **제거** >> 를 클릭하여 필드를 WorldCard 화면 보기에서 삭제합니다 . 변경을 완료하면 << **적용** >> 을 클릭하 여 변경 내용을 적용합니다 .

알파벳 색인은 표시 이름 및 회사별로 색인화할 수 있습니다 . 3.1 절을 참조하 십시오 .

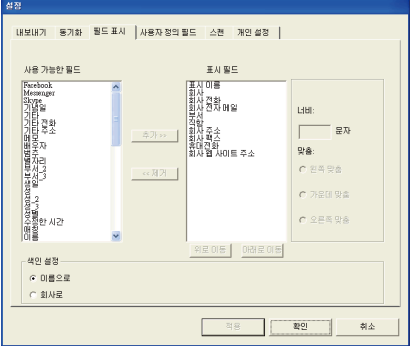

### **5.10.4 사용자 정의 필드**

사용자 정의 필드 옵션을 구성하려면 이 장의 앞 절에서 설명한 바와 같이 설 정 대화 상자를 엽니다 .

사용자 정의 필드 탭이 그림에서 표 시된 것과 같이 기본 구성을 표시합니 다 . 최대 10 개의 사용자 지정 필드가 WorldCard 화면에 표시되도록 정의할 수 있습니다 . 필드를 정의하려면 대화 상 자의 왼쪽에 있는 사용 가능한 필드에서 << **사용자 정의 필드** >> 를 선택합니다 .

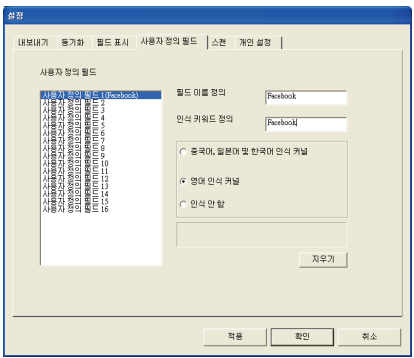

 그런 다음 텍스트 상자에서 정의된 필드 이름 및 인식 키워드 정의를 지정합니다 . 언어 인식 옵션을 설정하고 << **적용** >> 을 클릭합니다 .

#### **5.10.5 스캔 옵션**

스캔 옵션을 구성하려면 이 장의 앞 절에서 설명한 바와 같이 설정 대화 상자를 엽 니다.

그림에 표시된 것처럼 스캔 탭이 기본 구성을 표시합니다 .

명함 스타일 , 언어 , 중국어 옵션 및 스캔 방법을 정의할 수 있습니다 . 영어 사용국과 유럽 지역의 명함 스캔 시 이 기능을 선택하면 이름의 첫 글자가 대문자로 표시되며 나머지 이름은 소문자로 표시됩니다 . 설정이 적용되도록 << **적용** >> 을 클릭합니다 .

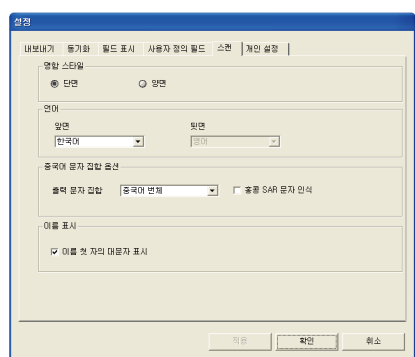

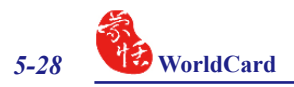

## **5.10.6 중국 명함 인식 결과 수정**

WorldCard 소프트웨어는 특별히 중 국어에 대해 작업할 수 있는 OCR(optical character recognition) 기능이 있습니다 .

중국어 명함의 인식에 대한 설정을 최 적화하려면 중국어 옵션 설정 영역의 스 캔 탭에서 << **번체 중국어** >> 또는 << **간체 중국어** >> 를 선택합니다 .

홍콩 명함을 스캔하려는 경우 , 중국 어 문자 옵션 영역에서 << **홍콩 문자 인 식** >> 을 선택할 수 있습니다 . 홍콩 문자 세트는 번체 또는 간체 중국어 문자 세트 와 약간 다릅니다 .

## **5.10.7 개인 설정**

개인 설정을 사용하면 사용자의 개인 정보를 설정하고 , 연락처에 알리고 , 주 요 연락처를 설정하고 , 경로 가져오기 기 능의 출발지를 설정할 수 있습니다 . 개인 설정 옵션을 설정하려면 설정 대화 상자 를 연 후 개인 설정 탭을 클릭하십시오 .

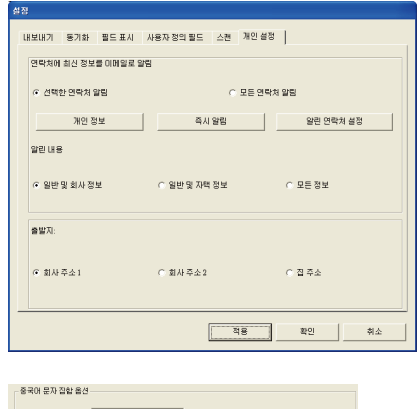

용력이 원제<br><mark>중국대 간체</mark>

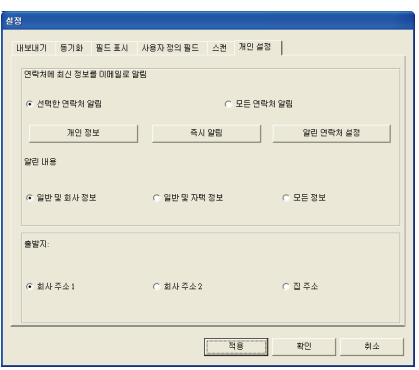

#### **개인 정보**

일반 정보 , 사무실 정보 및 집 정보를 입력하려면 개인 정보 버튼을 클릭합니다 . 자신의 명함을 넣고 스캔 버튼을 클릭하여 명함을 스캔하거나 정보를 입력하여 정보 를 빨리 채울 수 있습니다 .

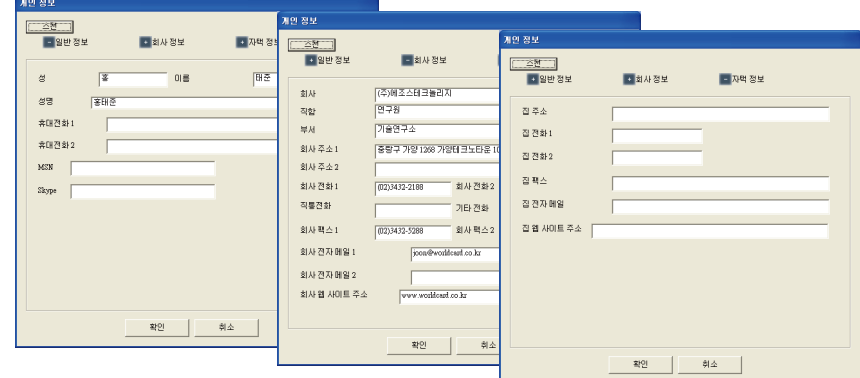

### **즉시 알림**

개인 정보를 설정한 후 관련 연락처에 즉시 알릴 수 있습니다 . 기본 이메일 프 로그램을 사용하여 VCard( Outlook & Outlook Express 및 Address Book on MAC 맥 주소록 ) 및 html 파일로 개인 정보를 보내려면 << **즉시 알림** >> 버튼 을 클릭합니다 . 이미 주요 연락처를 설 정한 경우 시스템이 해당 연락처의 이메 일 주소를 수신인에 추가합니다 .

#### **주요 연락처 설정**

개인 정보를 알리려는 연락처를 선택 하려면 << **주요 연락처 설정** >> 버튼을 클릭합니다 . << **즉시 알림** >> 버튼을 클 릭할 때 시스템이 선택된 연락처의 이메 일 주소를 수신인에 추가합니다 .

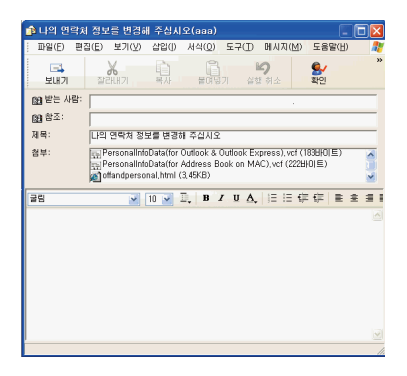

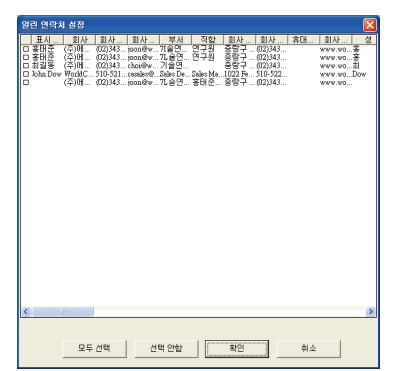

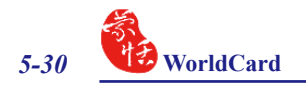

# **5.11 온라인 지도**

WorldCard 는 마우스 클릭만으로 온라인 지도를 제공합니다 .

- 1. 연락처를 선택한 후 [ 실행 ]/[ 주소 지도 표시 ] 를 클릭합니다 . 풀다운 메뉴에서 국 가를 선택할 수있습니다 .
- **참고 : WorldCard 는 호주 , 오스트리아 , 벨기에 , 브라질 , 캐나다 , 중국 , 덴마크 , 핀란드 , 프 랑스 , 독일 , 이탈리아 , 일본 , 네덜란드 , 뉴질랜드 , 노르웨이 , 폴란드 , 러시아 , 스페인 , 스웨덴 , 스위스 , 대만 , 미국 , 영국 등을 포함한 많은 국가의 주소 검색을 제공합니다 .**
- 2. 또한 연락처를 마우스 오른쪽 버튼으로 클릭한 후 << **주소 지도 표시** >> 를 클릭 할 수 있습니다 . 다운 메뉴에서 국가를 선택합니다 .

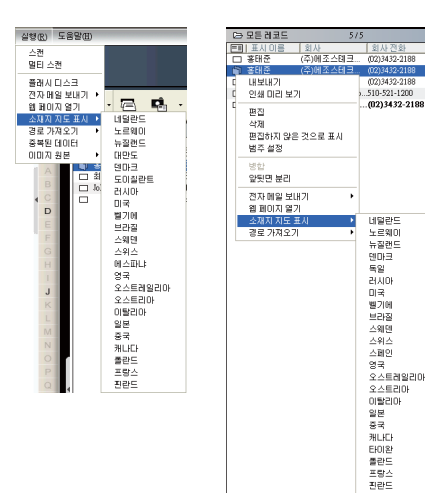

3. 선택한 주소 검색이 둘 이상의 연락처 인 경우 , 주소 지도 표시 메뉴가 나타 납니다 . 검색을 원하는 주소를 클릭하 면 온라인 지도가 자동으로 표시됩니 다 .

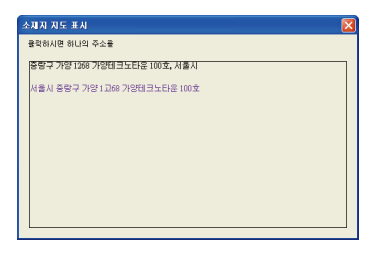

# **5.12 지시 받기**

WorldCard 는 두 연락처 사이 또는 사용자 위치와 특정 연락처 사이의 경로를 찾 기 위해 인터넷 웹사이트를 통한 경로 가져오기 기능을 제공합니다 .

- 1. 연락처를 마우스 오른쪽 버튼으로 클릭하고 팝업 메뉴에서 << 경**로 가져오기 / 출 발지** >> 를 선택합니다 .
- **추가 정보 : 사용자 주소를 출발지로 설정하려는 경우 개인 설정에서 사용자 주소를 사전 설정 하고 1 단계를 건너뛸 수 있습니다 . 자세한 내용은 5.10.7 개인 설정을 참조하십시 오 .**
- 2. 다른 연락처를 마우스 오른쪽 버튼으로 클릭하고 팝업 메뉴에서 << **경로 가져오 기 / 목적지** >> 를 선택합니다 .

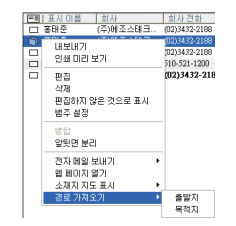

- 3. < **출발지** > 및 < **목적지** > 를 설정한 후 경로 가져오기 창이 열립니다 . 출발지나 목 적지를 사용자의 개인 주소로 선택할 수 있습니다 .
- **추가 정보 : 선택된 연락처가 셋 이상의 주소를 갖는 경우 풀다운 메뉴를 클릭하여 주소를 선택 할 수 있습니다 .**

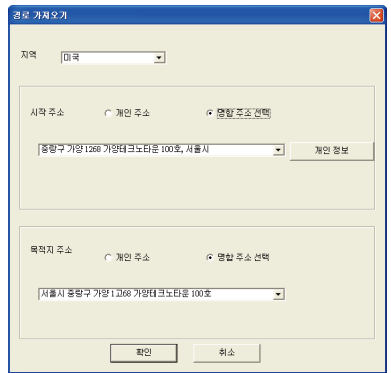

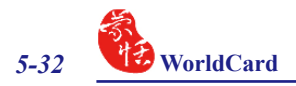

# **5.13 WorldCard 휴대용 디스크**

PENPOWER WorldCard 는 성공적인 출장을 위한 완벽한 지원을 합니다 . 임의의 USB 플래시 디스크에 WorldCard 휴대용 소프트웨어와 데이터베이스를 빨리 저장하 고 WorldCard 프로그램이 설치되지 않은 컴퓨터에서도 자유롭게 데이터베이스를 이 용할 수 있습니다 .

## **5.13.1 휴대형 디스크에 명함 데이터 저장**

**참고 : WorldCard 는 플래시 디스크를 제공하지 않습니다 .** 

휴대형 디스크에 WorldCard 데이터베이스를 저장하려면 , 관리 창에서 플래시 디 스크로 내보내기 버튼 <mark>요 올 선택합니다. 플래시 디스크 대화 상자가 열립니다.</mark>

플래시 디스크 대화 상자에서 내보내기 범위를 선택합니다 . << **선택한 명함** >> 옵션으로 범위를 설정하면 관리 창에서 선택된 명함만 내보냅니다 .

내보내기 범위를 설정한 후 시스템의 사용 가능한 플래시 드라이브를 표시한 드라 이브 선택 목록에서 << **플래시 디스크 드라이브** >> 를 선택합니다 . 올바른 플래시 디스크 드라이브를 선택한 후 << **확인** >> 을 클릭합니다 .

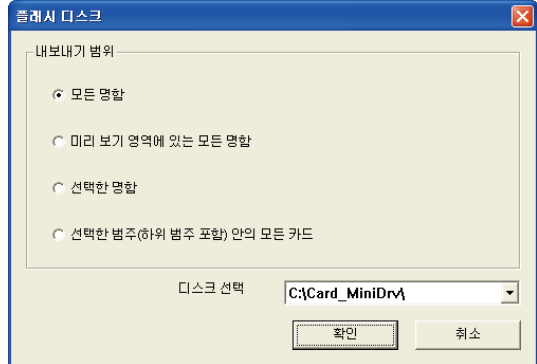

## **5.13.2 휴대형 디스크의 명함 데이터 관리**

플래시 디스크에 저장된 명함 데이터를 사용하려면 , 플래시 디스크를 컴퓨터의 USB 포트에 연결합니다 . Microsoft Windows 의 내 컴퓨터 디렉토리에서 플래시 디스 크 찾습니다 .

플래시 디스크 디렉토리에서 Card MiniDrv 폴더를 찾습니다 . Card MiniDrv 폴더 를 더블 클릭하면 다음 디렉토리가 표시됩니다 .

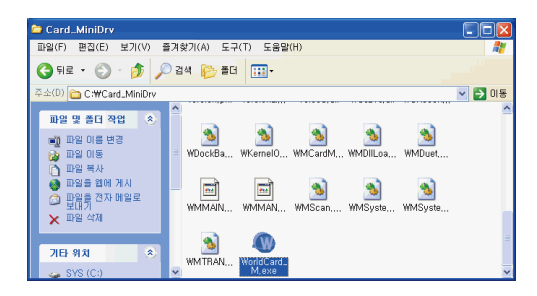

위에서 강조표시된 대로 WorldCard\_M 응용프로그램을 더블 클릭합니다 . 그러 면 아래 그림에서와 같이 WorldCard 가 MiniDrvWCard.wcf 읽기 전용 모드를 표시합니 다 .

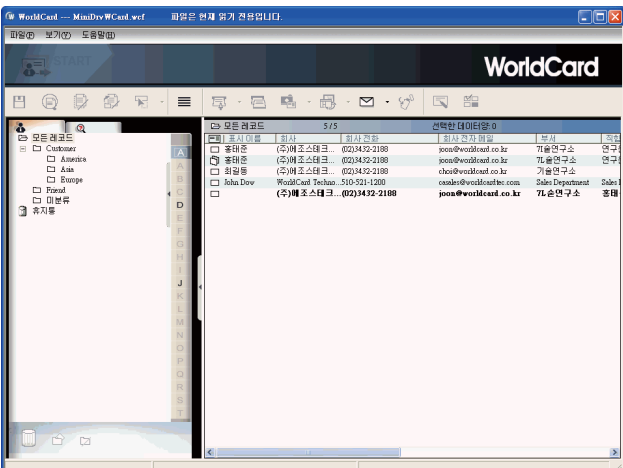

Mini\_Drv 모드에서 목록 표시 또는 레이블 모드로 명함을 볼 수 있습니다 . WorldCard 검색 기능을 사용하고 사무실의 표준 WorldCard 데이터베이스와 동일한 절 차를 사용하여 이메일을 보낼 수 있습니다 . 이러한 사용 가능한 기능의 사용법에 대 한 자세한 지시 사항은 이 사용 설명서의 앞 절을 참조하십시오 .
# **6 장 스캔 매니저**

WorldCard 는 Microsoft Outlook, Microsoft Outlook Express (Windows XP), Windows Contacts (Windows 7/Vista) 및 ACT! 와 직접 연결됩니다 . 명함을 스캔하여 확인된 연 락처를 위의 프로그램에 직접 저장할 수 있습니다 . 또 Microsoft Outlook 및 ACT! 에 서는 원래 스캔된 명함 이미지를 볼 수도 있습니다 .

## **6.1 연락처 스캔**

설치 후 작업 표시줄의 우측 하단 모서리에 있는 스캔 매니저 아이콘 <mark>। ₩</mark> 을 볼 수 있습니다 . 스캔 매니저를 클릭하고 원하는 소프트웨어 (Microsoft Outlook, Microsoft Outlook Express, Windows Contacts 또는 ACT!) 를 선택하십시오 . 해당 소프트웨어를 클릭할 때마다 선택한 프로그램의 스캔 마법사가 열립니다

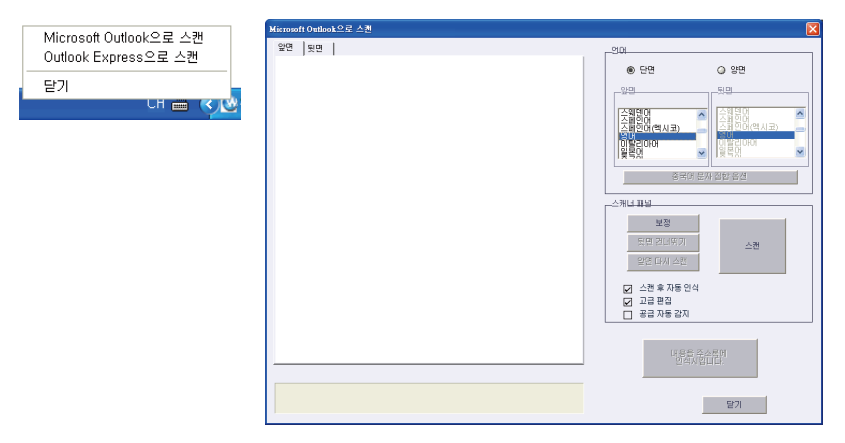

**참고 : Microsoft Windows 7/Vista 버전은 Microsoft Outlook 및 Windows Contacts 로 연 락처 스캔을 지원합니다 .**

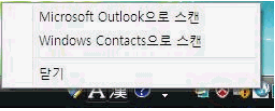

**참고 : 컴퓨터에 ACT! 가 설치된 경우 , WorldCard 를 설치한 후 ACT! 에 버튼이 표시됩 니다 . 도구 메뉴에서 WorldCard/ACT! 도 볼 수 있습니다 . 스캔 마법사를 시작하려면 도구 메뉴에서 버튼 또는 WorldCard/ACT! 를 클릭하십시오 .**

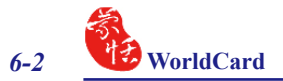

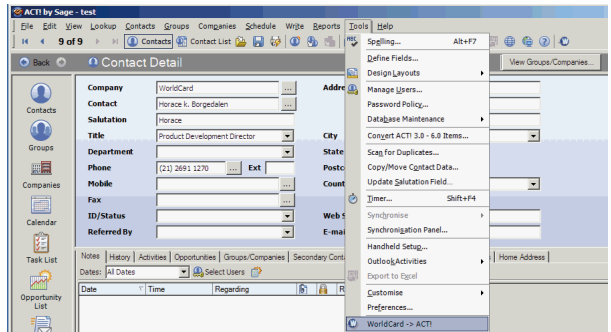

## **6.2 명함 스캔**

#### **6.2.1 명함 스캔 및 편집**

1. 명함을 넣고 << **스캔** >> 버튼을 클릭하여 명함을 스캔합니다 .

**추가 정보 : WorldCard 소프트웨어는 처음으로 스캐너를 사용할 때 스캐너를 명암 보정해야 합니다 . 명함을 스캔한 후 색상에 차이가 발생하면 , 명암 보정을 클릭하여 스캐너 의 명암을 보정할 수 있습니다 .** 

2. 인식 편집 :

- **언어** : 명함의 언어를 선택합니다 .
- **중국어 문자 옵션** : 출력 문자에 대해 번체 중국어 또는 간체 중국어를 선택합니다 . 문자에 홍콩 문자가 포함된 경우 << **홍콩 문자 인식** >> 을 선택합니다 .

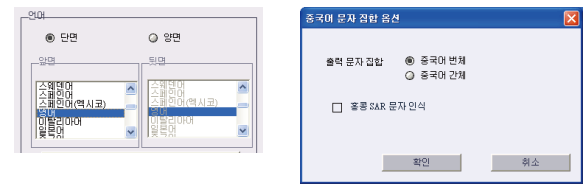

- **스캔 후 자동 인식** : 스캔 후 자동 인식을 선택하여 스캔 후 연락처를 인식할 수 있 습니다 . 이 옵션을 선택하지 않으면 , 스캔 후 << **내용을 주소록으로 인식** >> 을 클 릭해야 합니다 .
- **고급 편집** : 고급 편집을 선택하여 연락처 데이터를 주소록으로 내보내기 전에 편집 할 수 있습니다 .

연락처 데이터를 주소록에 내보내기 전에 고급 편집을 선택하여 연락처 데이터를 편집하는 것이 좋습니다 . 편집 기능에 대해서는 4 장을 참조하십시오 .

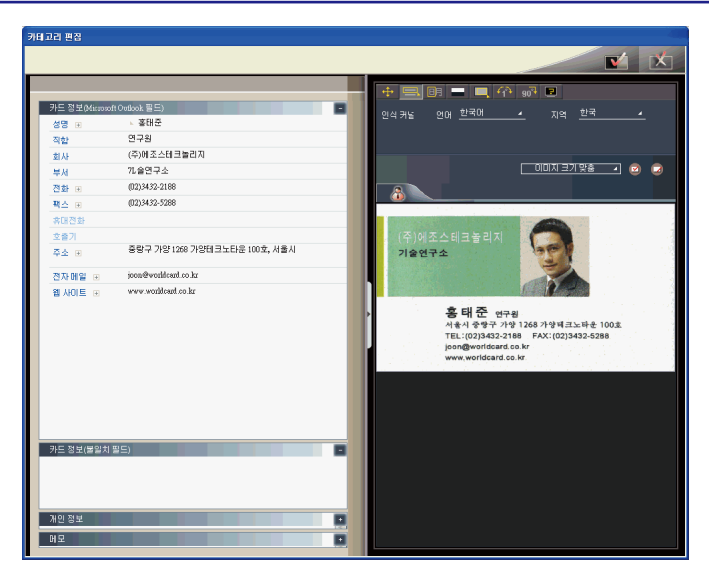

Microsoft Outlook Express 의 경우 필드의 수가 적습니다 . 편집 창의 왼쪽 분할창에 명함 정보 ( 일치하지 않는 필드 ) 가 표시될 수 있습니다 . 여기에는 일치되지 않은 필 드의 연락처 데이터가 들어 있습니다 . 이러한 데이터는 Outlook Express 의 주소록으 로 내보낼 수 없습니다 . 필드 이름을 클릭하여 일치하지 않는 필드를 바꿀 수 있습니 다 . 모든 데이터를 확인한 후 << **주소록으로 내보내기** >> 를 클릭 하십시오 .

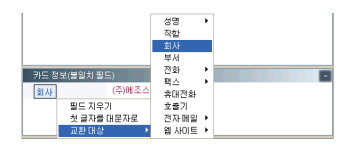

**참고 : ACT! 로 스캔을 사용할 때 , 연락처를 ACT! 에 올바르게 저장하기 위해 주소록에 연락 처 인식을 클릭한 후 사용자에게 사용자 ID, 비밀번호 및 DB 경로를 입력하도록 요청합 니다 .**

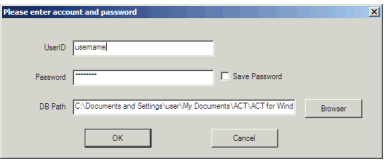

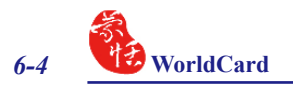

### **6.2.2 명함 이미지 보기**

Microsoft Outlook 의 주소록에서 내보낸 연락처를 선택하여 쉽게 명함 이미지를 보 고 , 마우스 오른쪽 버튼을 클릭하여 보기 첨부를 선택할 수 있습니다 . 또한 명함 이 미지를 확대할 수도 있습니다 .

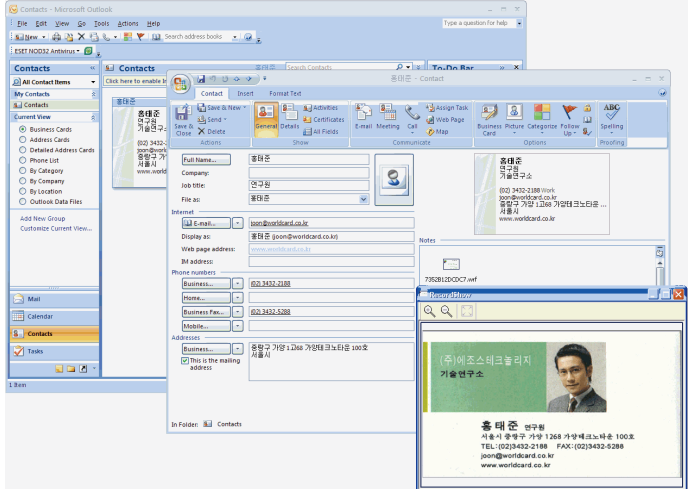

- **참고 : WorldCard 가 ACT! 의 사용자 정의 필드로 명함 이미지를 내보내는 경우 사용자가 ACT! 의 설정을 구성하여 이미지를 볼 수 있습니다 .**
- **참고 : WorldCard 는 Miscrosoft Outlook Express 및 Windows Contacts(Windows 7/ Vista) 에서 명함 이미지 보기를 지원하지 않습니다 .**

# **FAQ**

- **Q: 어떻게 이전 버전의 파일을 v6.x 형식으로 변환할 수 있습니까 ?**
- A: WorldCard v6.x는 v5.x 버전 파일을 변환하고 v6.x 형식으로 가져올 수 있습니다. (v3.0, v4.0 CRD 형식의 경우에는 현재 지원되지 않습니다.) 파일 메뉴에서 << 가 져오기 >> 를 클릭한 후 <<WorldCard 파일 >> 을 클릭하여 파일을 v6.x 형식으 로 변화합니다 . 시작 마법사를 사용하여 이 작업을 수행할 수도 있습니다 .
- **Q: 명함의 스캔된 그림에 검은 선들이 있거나 스캔된 모든 그림이 검은색으로 바뀌 는 이유는 무엇입니까 ?**
- A: WorldCard 를 처음 사용하기 때문에 명암 보정을 완료해야 합니다 . 명암 보정 후 에도 문제점이 존재하는 경우 , 도구 메뉴에서 << 스캐너 보정 >> 을 클릭하여 명 암 보정을 계속하십시오 . 명암 보정을 위해 스캔 마법사에서 << 스캐너 보정 >> 을 사용할 수도 있습니다 .
- **Q: 명암 파일을 백업하는 방법은 무엇입니까 ?**
- A: 파일 메뉴에서 << 내보내기 >> 를 클릭하고 <<WorldCard 파일 >>(v6.0 이상 ) 을 클릭하여 파일을 백업하십시오 .
- **Q: 내 허락 없이 다른 사람이 명함 파일을 열지 못하도록 보호할 수 있는 방법은 무 엇입니까 ?**
- A: 파일 메뉴에서 << 파일 암호화 >> 를 클릭하여 파일을 암호화하십시오 . 다른 사 람이 암호화된 파일을 열려면 사용자가 미리 정한 비밀번호를 입력해야 합니다 .
- **Q: 명암 데이터의 두 부분을 하나로 결합할 수 있습니까 ?**
- A: CTRL 키를 누른 상태에서 왼쪽 마우스 버튼을 클릭하여 두 개의 단면 명함 그림 파일이나 명함의 이미지가 적은 데이터를 선택하십시오 . 그런 다음 마우스 오른 쪽 버튼을 클릭하고 , << 결합 >> 을 클릭한 후 하나를 결합된 데이터의 앞면이 되 도록 설정하십시오 .
- **Q: 앞면 및 뒷면의 명함 정보를 포함한 데이터를 갖는 하나의 그림 파일을 두 개의 데이터 파일로 분리할 수 있습니까 ?**
- A: 앞면 및 뒷면의 명함 정보를 포함하는 데이터를 선택하고 , 마우스 오른쪽 버튼을 클릭한 후 << 병합 해제 >> 를 클릭하십시오 .

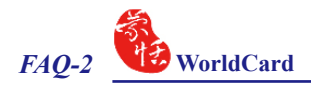

**Q: 명함 파일에 이메딜의 서명 정보를 추가할 수 있습니까 ?**

A: 이메일이나 Word 파일의 서명 또는 명함 정보를 선택하십시오 . 해당 정보를 주 관리 창으로 직접 끌어다 놓아서 연락처를 추가하십시오.

# **PENPOWER WorldCard 버전 6.4 사용 설명서**

PENPOWER Technology Ltd., Inc.

개정판 : 2010 년 12 월 릴리스